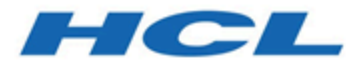

# **Unica OptimizeGuide d'installation**

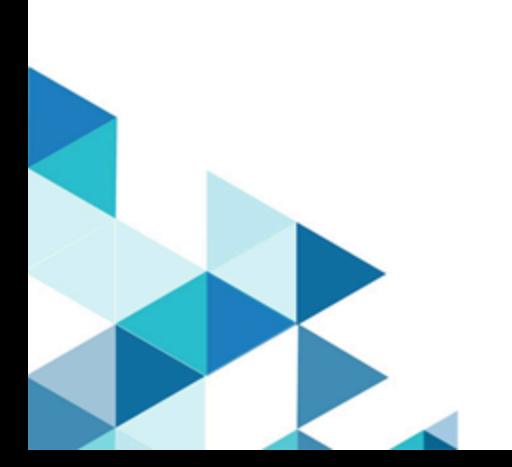

# Table des matières

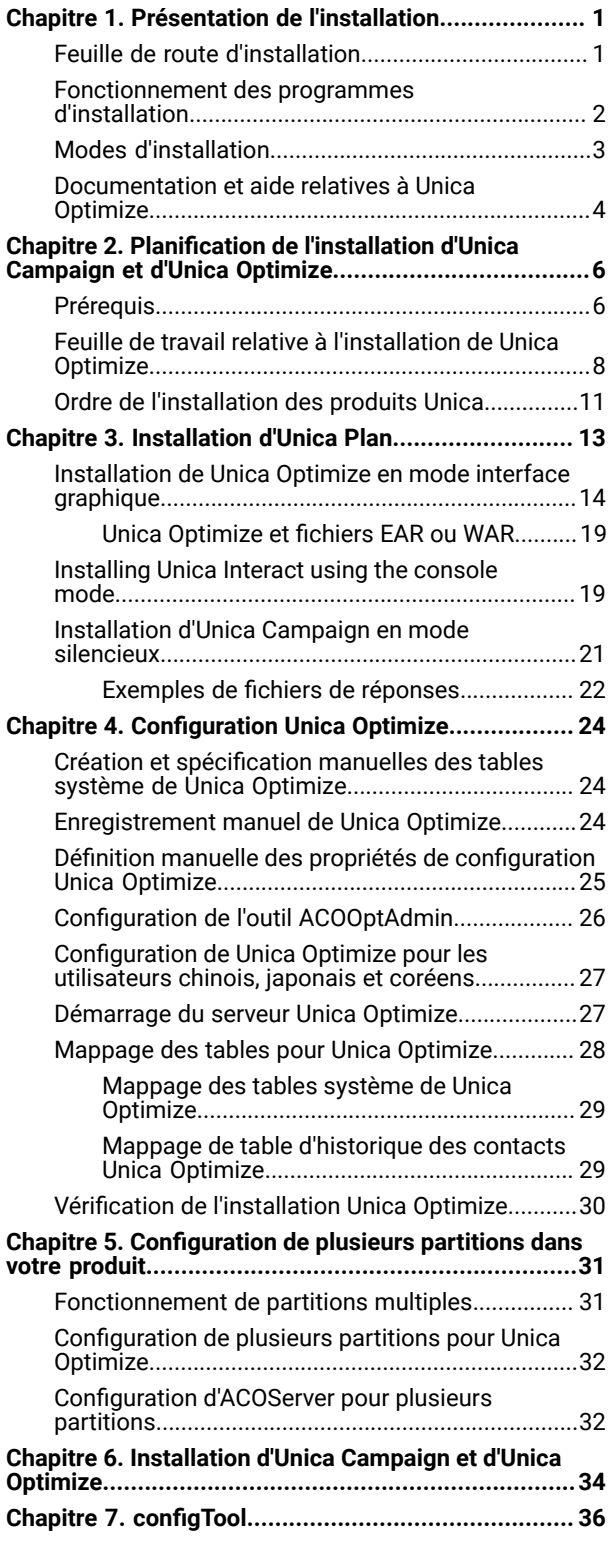

# <span id="page-2-0"></span>Chapitre 1. Présentation de l'installation

Une installation de produits HCL Unica est terminée lorsque vous installez, configurez et déployez les produits HCL Unica. Le guide d'installation fournit des informations détaillées sur l'installation, la configuration et le déploiement du produit.

La section Feuille de route de l'installation fournit des informations générales sur l'utilisation du manuel - Guide d'installation.

# <span id="page-2-1"></span>Feuille de route d'installation

La feuille de route d'installation vous permet de localiser rapidement les informations nécessaires pour installer Unica Optimisation.

Vous pouvez utiliser le tableau suivant pour analyser les tâches devant être effectuées pour installer Unica Optimisation :

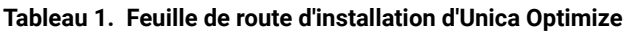

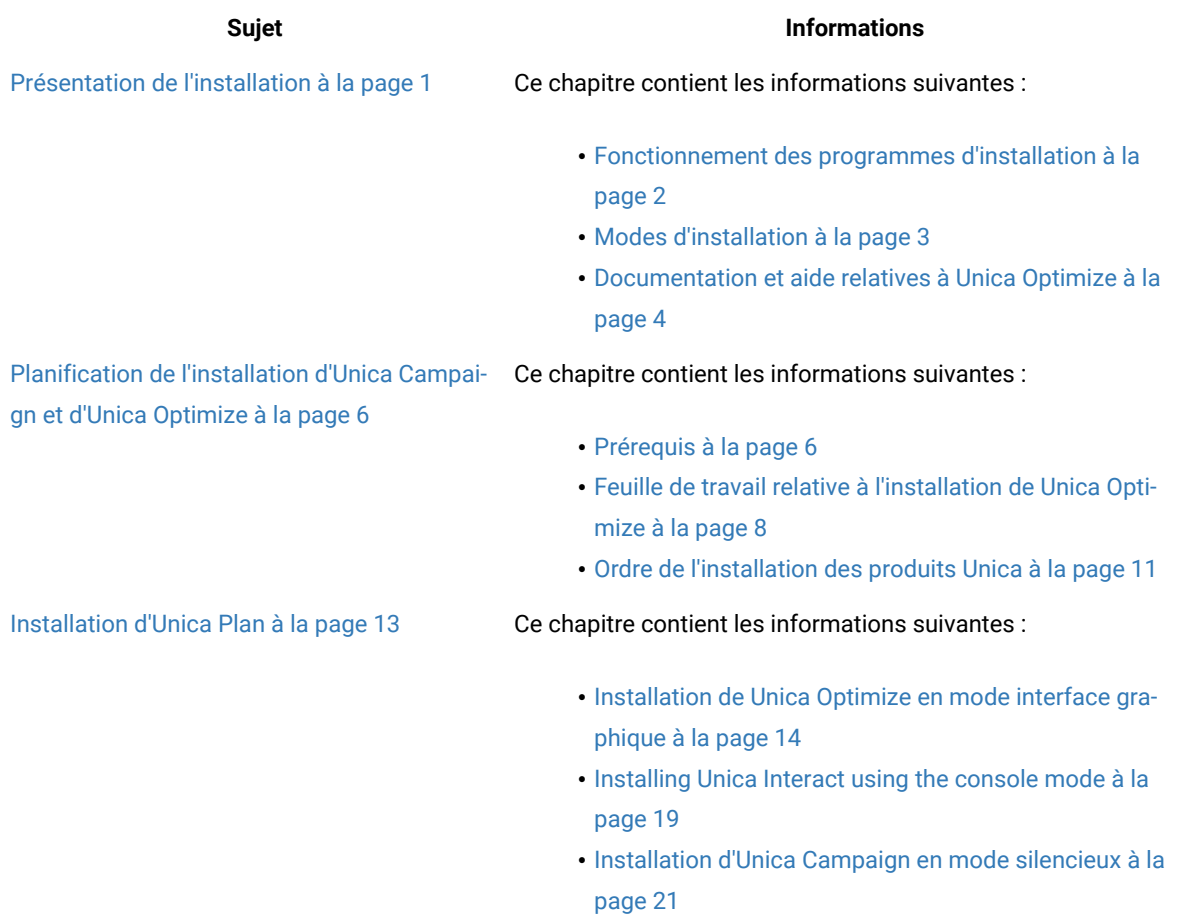

#### **Tableau 1. Feuille de route d'installation d'Unica Optimize**

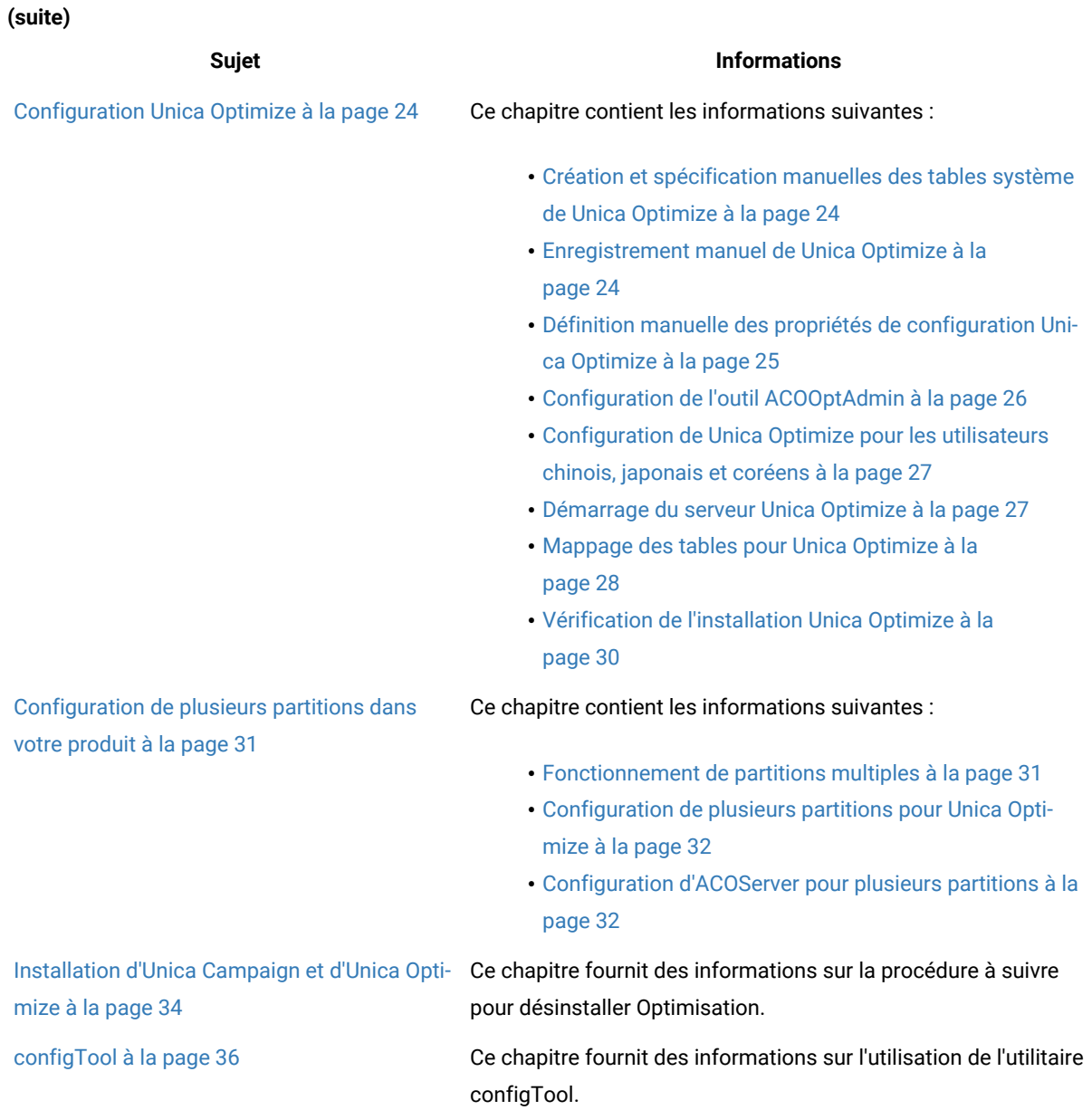

# <span id="page-3-0"></span>Fonctionnement des programmes d'installation

Vous devez utiliser le programme d'installation de la suite et le programme d'installation du produit lorsque vous installez ou mettez à niveau un produit Unica. Par exemple, pour installer Unica Plan, vous devez utiliser leUnica programme d'installation de la suite et le programme d'installation d'Unica Plan.

Respectez les instructions suivantes avant d'utiliser le programme d'installation de la suite Unica et le programme d'installation du produit :

- Le programme d'installation d'Unica et le programme d'installation du produit doivent être dans le même répertoire, sur l'ordinateur sur lequel vous voulez installer le produit. Si le répertoire contient plusieurs versions du programme d'installation d'un produit en plus du programme d'installation d'Unica, le programme d'installation d'Unica affiche toujours la dernière version du produit dans l'écran Produits Unica de l'assistant d'installation.
- Si vous prévoyez d'installer un correctif immédiatement après un produit Unica, assurez-vous que le programme d'installation du correctif se trouve dans le même répertoire que ceux de la suite et du produit.
- Le répertoire de niveau supérieur par défaut pour Unica installations est /HCL/Unica pour UNIX™ ou C:\HCL \Unica pour Windows™. Toutefois, vous pouvez changer le répertoire pendant l'installation.

# <span id="page-4-0"></span>Modes d'installation

Vous pouvez exécuter le programme d'installation d'Unica dans l'un des modes suivants : mode Interface graphique, mode X Window System, mode Console ou mode silencieux (appelé également mode sans surveillance). Sélectionnez le mode qui vous convient lorsque vous installez Unica Optimisation.

Pour les mises à niveau, vous utilisez le programme d'installation pour exécuter un grand nombre des tâches que vous effectuez lors de l'installation initiale.

## **Interface graphiquemode X Window System**

Utilisez le mode Interface graphique pour Windows™ ou le mode X Window System pour UNIX™ pour installer Unica Optimisation à l'aide de l'interface graphique.

## **UNIX™mode X Window System**

Utilisez le mode X Window System pour UNIX™ pour installer Unica Optimisation à l'aide de l'interface graphique.

## **Mode console**

Utilisez le mode console pour installer Unica Optimisation à l'aide de la fenêtre de ligne de commande.

**Remarque :** Pour afficher correctement les écrans du programme d'installation en mode console, configurez le logiciel de votre terminal afin qu'il prenne en charge le codage de caractères UTF-8. Les autres caractères, tels que ANSI, n'affichent pas correctement le texte et certaines informations peuvent être illisibles.

## **Mode silencieux**

Utilisez le mode silencieux (sans opérateur) pour installer Unica Optimisation plusieurs fois. Le mode silencieux utilise des fichiers de réponses pour l'installation et ne nécessite pas d'entrer des données pendant l'installation.

**Remarque :** Le mode silencieux n'est pas pris en charge pour les installations de mise à niveau dans une **SALES** application Web en cluster ou des environnements de programme d'écoute en cluster.

# <span id="page-5-0"></span>Documentation et aide relatives à Unica Optimize

Le produit Unica Optimize s'accompagne d'une documentation et d'une aide destinées aux utilisateurs, aux administrateurs et aux développeurs.

Utilisez le tableau suivant pour obtenir des informations sur la prise en main de Unica Optimize :

### **Tableau 2. Se lancer immédiatement**

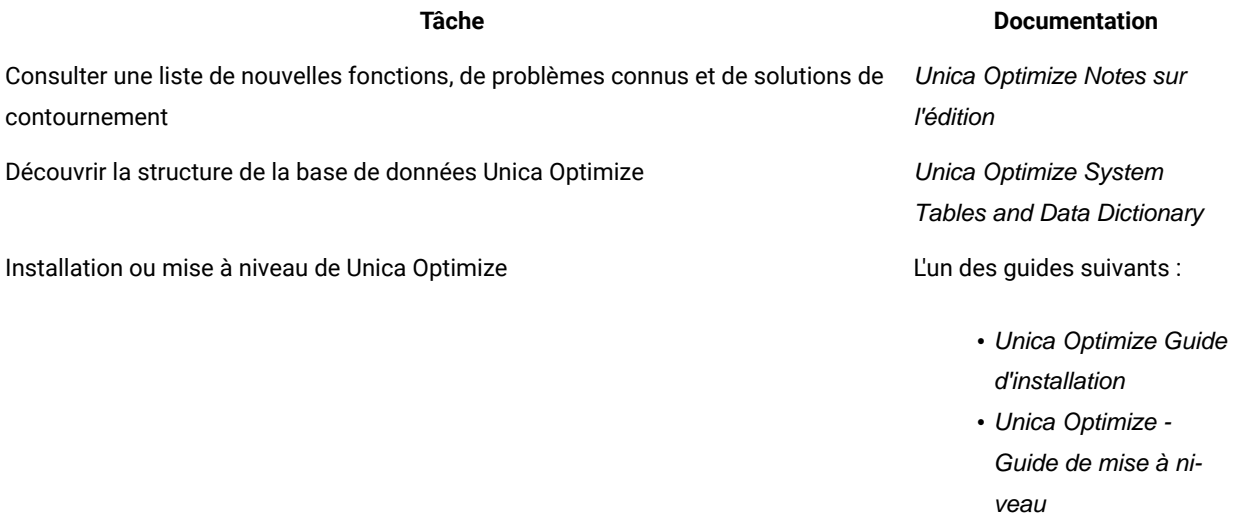

Utilisez le tableau suivant pour obtenir des informations sur la configuration et l'utilisation de Unica Optimize :

## **Tableau 3. Configurer et utiliser Unica Optimize**

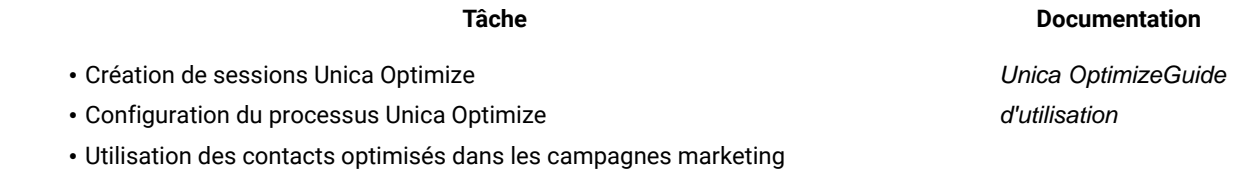

Utilisez le tableau suivant pour obtenir des informations sur la recherche d'assistance en cas d'incidents lors de l'utilisation de Unica Optimize :

## **Tableau 4. Obtenir de l'aide**

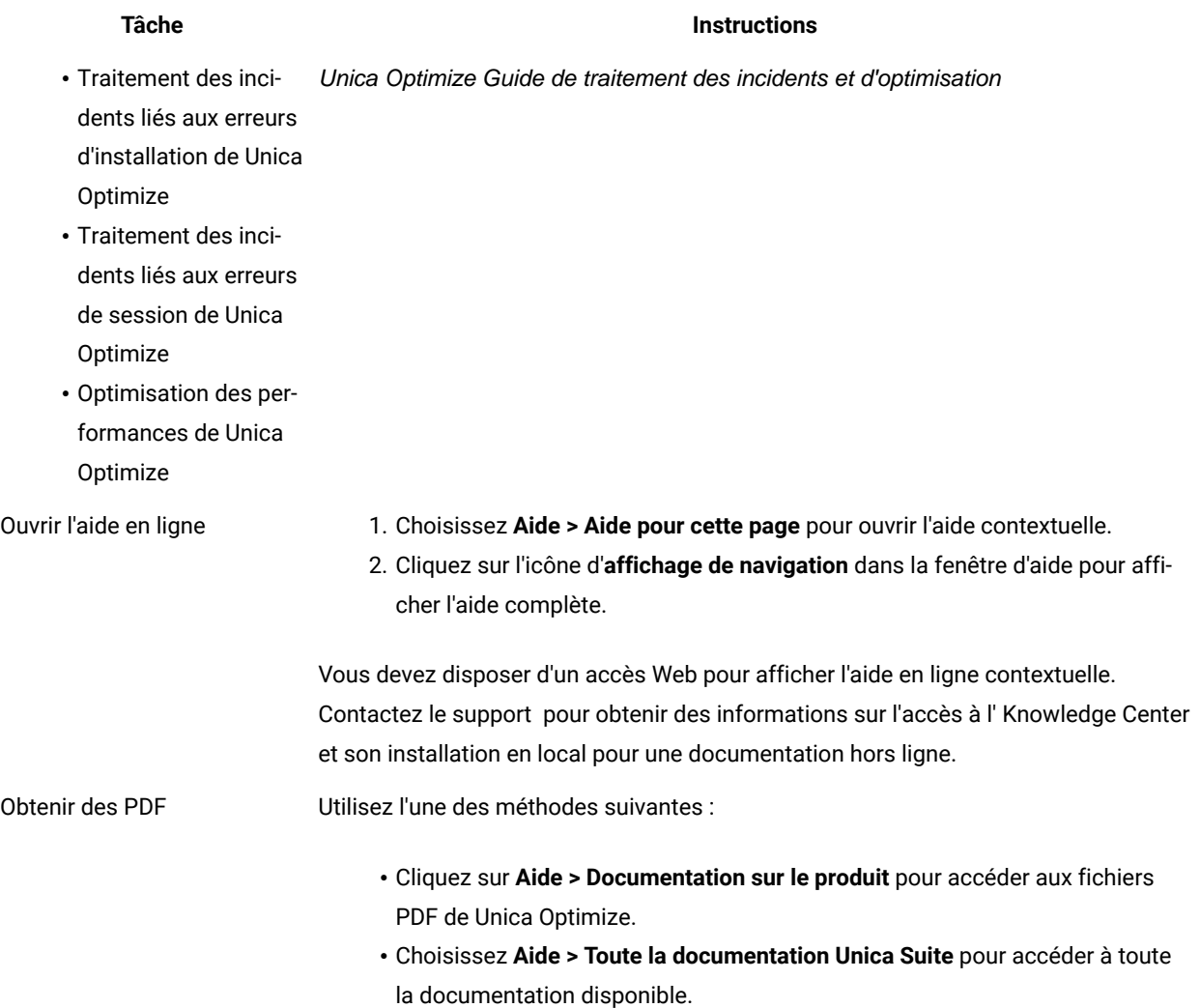

# <span id="page-7-0"></span>Chapitre 2. Planification de l'installation d'Unica Campaign et d'Unica Optimize

Lorsque vous planifiez l'installation d'Unica Campaign et d'Unica Optimize, vous devez vous assurer que le système est configuré correctement et que l'environnement est prêt à gérer les erreurs.

## **Composants IBM SPSS Modeler Advantage Enterprise Marketing Management Edition**

IBM SPSS Modeler Advantage Enterprise Marketing Management Edition est doté des composants suivants :

- IBM® Analytical Decision Management comprenant Modeler Advantage
- IBM® SPSS® Modeler Server Professional (sans Modeler Client)
- IBM® SPSS® Collaboration and Deployment Services (C&DS)

# <span id="page-7-1"></span>Prérequis

Avant d'installer ou de mettre à niveau un produit Unica, vous devez vérifier que votre ordinateur répond à toutes les configurations logicielles et matérielles requises.

## **Configuration requise**

Pour plus d'informations sur la configuration système requise, consultez le guide Environnements logiciels recommandés et configuration système minimale.

## **Conditions requises du domaine réseau**

Les produits Unica qui sont installés en tant que suite doivent être installés sur le même domaine réseau, afin de se conformer aux restrictions du navigateur, conçues pour limiter les risques de sécurité de script inter-site.

## **Conditions requises pour JVM**

Unica Les applications d'une même suite doivent être déployées sur une machine virtuelle Java™(JVM) dédiée. Les produits Unica personnalisent la JVM utilisée par le serveur d'applications Web. Si vous rencontrez des erreurs liées à la JVM, vous devez créer un domaine Oracle Weblogic ou un profil IBM Websphere dédié aux produits Unica.

## **Connaissances requises**

Pour installer des produits Unica, vous devez posséder une connaissance approfondie de l'environnement dans lequel les produits sont installés. Vous devez ainsi connaître les systèmes d'exploitation, les bases de données et les serveurs d'applications Web.

## **Paramètres de navigateur Internet**

Assurez-vous que votre navigateur Internet est en conformité avec les paramètres suivants :

- Le navigateur ne doit pas mettre les pages Web en mémoire cache.
- Le navigateur ne doit pas bloquer les fenêtres en incrustation.

## **Droits d'accès**

Vérifiez que vous disposez des droits d'accès réseau nécessaires pour effectuer les tâches d'installation :

• Accès en mode administration pour toutes les bases de données nécessaires

**Note :** L'administrateur doit disposer des droits CREATE, SELECT , INSERT , UPDATE , DELETE et DROP pour les tables et les vues.

- Accès en lecture et en écriture sur le répertoire et les sous-répertoires pour le compte de système d'exploitation que vous utilisez pour exécuter le serveur d'applications Web et les composants Unica
- Droit d'accès en écriture sur tous les fichiers que vous devez éditer
- Droit d'accès en écriture sur tous les répertoires dans lesquels vous devez sauvegarder un fichier, tels que le répertoire d'installation et le répertoire de sauvegarde, si vous effectuez une mise à niveau
- Droits d'accès en lecture, écriture et exécution appropriés pour exécuter le programme d'installation
- Accès à la racine pour le système d'exploitation Linux™.

Vérifiez que vous disposez du mot de passe d'administration permettant d'accéder au serveur d'applications Web.

Pour UNIX<sup>™</sup>, tous les fichiers d'installation des produits Unica doivent avoir des permissions complètes, par exemple, rwxr-xr-x.

Les autorisations supplémentaires suivantes sont nécessaires pour UNIX™:

- Le compte utilisateur qui procède à l'installation de Optimisation et de Unica Platform doit être membre du même groupe que les utilisateurs Unica Campaign. Ce compte utilisateur doit disposer d'une répertoire personnel valide et avoir les droits d'accès en écriture sur ce répertoire.
- Tous les fichiers d'installation des produits Unica doivent avoir des permissions complètes, par exemple, rwxrxr-x.

## **Variable d'environnement JAVA\_HOME**

Si une variable d'environnement JAVA\_HOME est définie sur l'ordinateur sur lequel vous installez un Unica produit, vérifiez que la variable pointe vers une version prise en charge de JRE. Pour plus d'informations sur la configuration système requise, consultez le guide Unica environnements logiciels recommandés et des exigences système minimales.

Si la variable d'environnement JAVA\_HOME pointe vers un JRE incorrect, vous devez effacer la variable JAVA\_HOME avant d'exécuter le Unica installateurs.

Vous pouvez effacer la variable d'environnement JAVA\_HOME en utilisant l'une des méthodes suivantes:

- Windows™ : Dans une fenêtre de commande, entrez set JAVA\_HOME= (laissez vide) et appuyez sur **Enter** .
- UNIX™ : Dans le terminal, entrez export JAVA\_HOME= (laissez vide) et appuyez sur **Enter**.

Vous pouvez effacer la variable d'environnement JAVA\_HOME en exécutant la commande suivante dans le terminal : export JAVA\_HOME= (laisser vide)

Le programme d'installation Unica installe un environnement d'exécution Java dans le répertoire de niveau supérieur pour l'installation Unica. Les programmes d'installation d'application Unica individuels n'installent pas d'environnement d'exécution Java. Ils pointent vers l'emplacement de l'environnement d'exécution Java qui est installé par le programme d'installation d'Unica. Vous pouvez réinitialiser la variable d'environnement une fois toutes les installations terminées.

Pour plus d'informations sur l'environnement d'exécution Java pris en charge, consultez le guide Software Recommended Software Environments and Minimum System Requirements.

## **Unica Platformexigence**

Vous devez installer ou mettre à niveau Unica Platform avant d'installer ou de mettre à niveau tout produit Unica. Pour chaque groupe de produits fonctionnant ensemble, il suffit d'installer ou de mettre à niveau Unica Platformune seule fois. Chaque programme d'installation de produit vérifie que les produits requis sont installés. Si votre produit ou version n'est pas enregistré auprès de Unica Platform, un message vous invite à installer ou à mettre à niveau Unica Platform avant de procéder à votre installation. Unica Platform doit être déployé et exécuté avant de pouvoir définir des propriétés sur la page **Paramètres > Configuration**.

## **Unica Campaign exigence**

Vous devez installer ou mettre à niveau et configurer Unica Campaign avant d'installer ou de mettre à niveau Unica Collaborate.

# <span id="page-9-0"></span>Feuille de travail relative à l'installation de Unica Optimize

Utilisez la feuille de travail d'installation de Unica Optimize pour collecter des informations sur la base de données qui contient les tables système Unica Optimize et sur d'autres produits Unica qui sont requis pour l'installation de Unica Optimize.

## **Informations sur la base de données Unica Campaign**

L'assistant d'installation pour Unica Optimize a besoin de communiquer avec votre base de données de table système Unica Campaign pour créer les tables Unica Optimize. Vous devez collecter les informations suivantes sur l'installation Unica Campaign pour permettre au programme d'installation de configurer les tables de base de données Unica Optimize et de configurer correctement Unica Optimize :

#### **Tableau 5. Feuille de calcul des informations de la base de données Unica Campaign**

**Informations sur la base de documents Notes®**

Vérifiez si la base de données Unica Campaignest configurée pour Unicode

Type de base de données Unica Campaign

#### **Tableau 5. Feuille de calcul des informations de la base de données Unica Campaign**

#### **(suite)**

#### **Informations sur la base de documents Notes®**

S'il s'agit d'une base de données de type DB2® installée sur un système UNIX™, notez le chemin de l'instance DB2®.

S'il s'agit d'une base de données Oracle, notez le chemin du répertoire principal Oracle.

Nom de l'hôte de base de données Unica Campaign

Port de la base de données Unica Campaign

Nom de la base de données Unica Campaign

Nom d'utilisateur du compte de base de données Unica Campaign

Mot de passe du compte de base de données Unica Campaign

URL de connexion JDBC à la base de données Unica Campaign

Le programme d'installation fournit l'URL de connexion en fonction des valeurs que vous fournissez. Toutefois, il vous est demandé de confirmer cette adresse URL.

Nom du système sur lequel le serveur d'applications Web Unica Campaign est installé.

Port sur lequel le serveur d'applications Unica Campaignest en mode écoute.

Si vous envisagez d'implémenter une connexion SSL, procurez-vous le numéro de port SSL.

Le domaine de réseau du système de déploiement.

**Remarque :** Si Unica Optimize et Unica Campaign sont installés sur des sytsèmes distincts, il n'est pas nécessaire de monter le répertoire Unica Campaign de votre installation Unica Campaignen tant qu'unité réseau sur le système qui héberge Unica Optimize. Assurez-vous que CAMPAIGN\_HOME pointe vers OPTIMIZE\_HOME

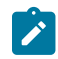

dans ACOServer.bat/.sh. Cette variable est conservée à des fins de compatibilité et est définie sur OPTIMIZE HOME. Ne modifiez pas sa valeur.

#### **Informations sur la base de données Unica Platform**

L'assistant d'installation Unica Optimize doit pouvoir communiquer avec la base de données de table système Unica Platform pour enregistrer le produit. A chaque fois que vous exécutez le programme d'installation, vous devez saisir les informations de connexion suivantes à la base de données des tables système de Unica Platform :

- Type de la base de données
- Nom d'hôte de base de données
- Port de la base de données
- Nom de base de données ou ID schéma
- Nom d'utilisateur et mot de passe pour le compte de base de données
- URL de connexion JDBC à la base de données Unica Platform. Le programme d'installation fournit l'URL de connexion en fonction des valeurs que vous fournissez. Toutefois, il vous est demandé de confirmer cette adresse URL.

Si vous souhaitez que le programme d'installation crée les tables système, vous devez fournir les informations permettant au programme de se connecter à la base de données du produit. Si vous souhaitez que le système crée manuellement les tables système, vous devez utiliser votre client de base de données pour exécuter les scripts SQL fournis avec l'installation de votre produit.

#### **Informations sur le composant Web**

Obtenez les informations suivantes pour tous les produits Unica avec un composant Web que vous déployez sur un serveur d'application web :

- Le nom des systèmes sur lesquels les serveurs d'application Web sont installés. Vous pouvez avoir un ou plusieurs serveurs d'application Web, selon l'environnement Unica que vous configurez.
- Le port sur lequel le serveur d'applications est en mode écoute. Si vous envisagez d'implémenter une connexion SSL, procurez-vous le numéro de port SSL.
- Le domaine de réseau du système de déploiement. Par exemple, exemple.com.

## **ID du site IBM**

Si vous installez un produit Unica dans l'un des pays répertoriés à l'écran **Country for Install** du programme d'installation de votre produit, vous devez saisir votre ID de site IBM dans l'espace prévu à cet effet. Vous trouverez votre ID de site IBM dans l'un des documents suivants :

- IBM Welcome letter
- Tech Support Welcome letter
- Proof of Entitlement letter
- Autres communications envoyées lors de l'achat du logiciel

IBM peut utiliser les données fournies par les logiciels pour mieux comprendre la façon dont les clients utilisent les produits et améliorer le support clientèle. Les données collectées n'incluent aucune information permettant d'identifier les individus. Si vous ne souhaitez pas que ces informations soient collectées, procédez comme suit :

- 1. Après l'installation de Unica Platform, connectez-vous à Unica Platform en tant qu'utilisateur avec des privilèges d'administrateur.
- 2. Accédez à **Paramètres > Configuration** et affectez à la propriété **Disable Page Tagging** sous la catégorie **Plateforme**, la valeur True.

# <span id="page-12-0"></span>Ordre de l'installation des produits Unica

Lorsque vous installez ou mettez à niveau plusieurs produits Unica, vous devez les installer ou mettre à niveau dans un ordre spécifique.

Le tableau suivant fournit les informations sur l'ordre que vous devez respecter lors de l'installation ou la mise à niveau de plusieurs produits Unica :

## **Tableau 6. Ordre d'installation ou de mise à niveau des produits Unica**

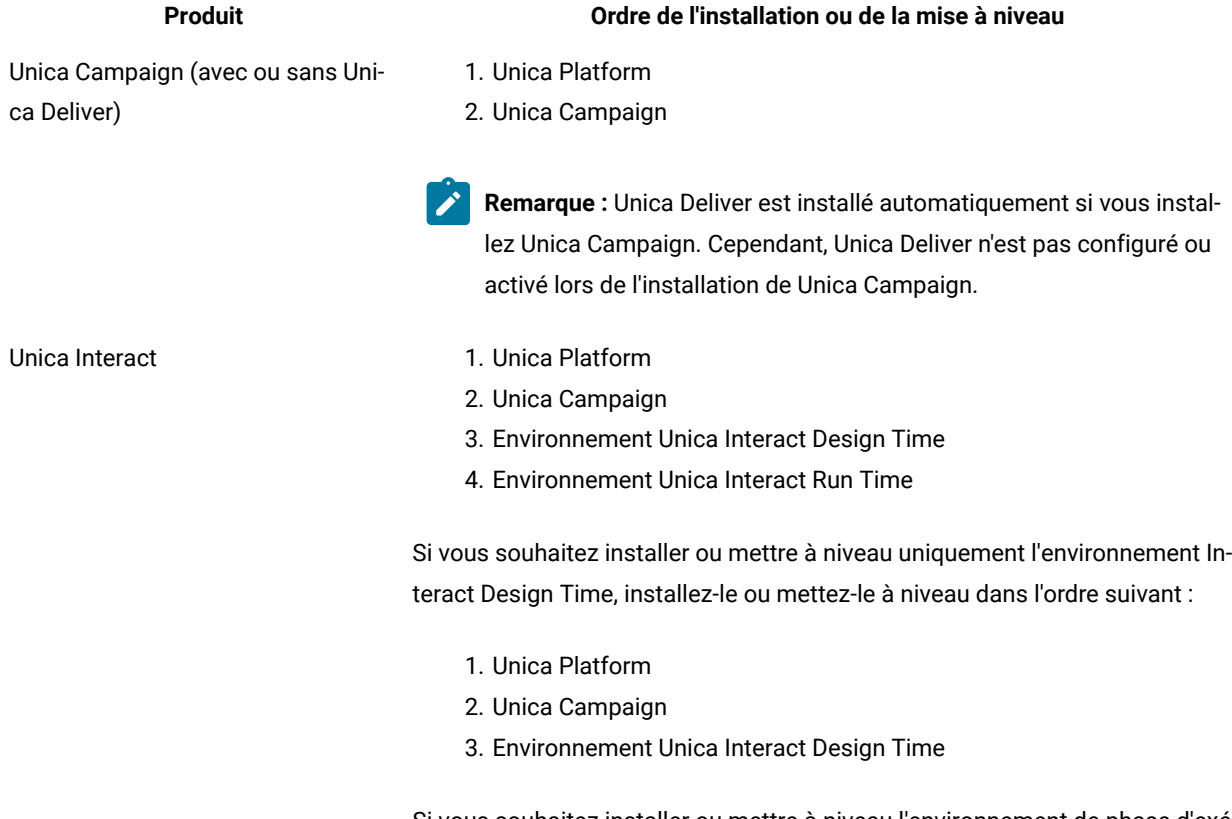

Si vous souhaitez installer ou mettre à niveau l'environnement de phase d'exécution uniquement, utilisez l'ordre suivant :

## **Tableau 6. Ordre d'installation ou de mise à niveau des produits Unica**

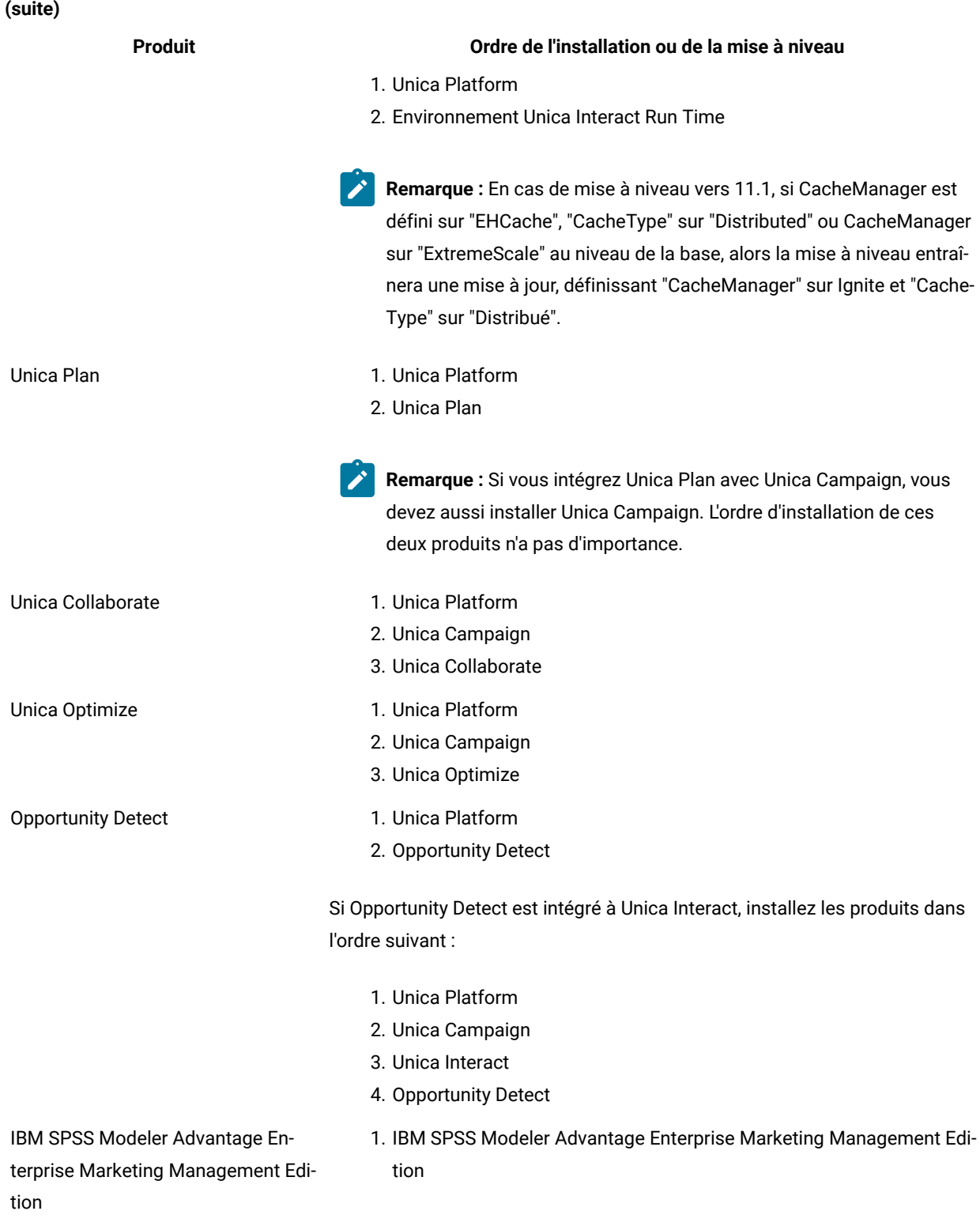

# <span id="page-14-0"></span>Chapitre 3. Installation d'Unica Plan

Vous devez exécuter le programme d'installation de Unica afin de démarrer l'installation de Plan. Le programme d'installation de Unica démarre le programme d'installation du produit durant le processus d'installation. Assurezvous que le programme d'installation d'Unica et le programme d'installation du produit sont stockés dans le même emplacement.

A chaque fois que vous exécutez le programme d'installation de la suite Unica, vous devez d'abord entrer les informations de connexion de base de données pour les tables système Unica Platform. Lorsque le programme d'installation démarre, vous devez saisir les informations requises pour Campaign.

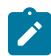

**Remarque :** Le programme d'installation d'Unica requiert des informations sur Unica Platform.

Après avoir installé Campaign, vous pouvez créer un fichier EAR pour votre produit et installer le package de rapports pour celui-ci. Ces deux opérations (création du fichier EAR et installation du package de rapports) ne sont pas obligatoires.

Après avoir installé Opportunity Detect, vous pouvez créer un fichier EAR si nécessaire.

**Important :** Avant d'installer Plan, assurez-vous que l'espace temporaire disponible sur l'ordinateur où vous installez Campaign est au moins trois fois supérieur à la taille du programme d'installation de Plan.

## **Fichiers d'installation**

Le nom des fichiers d'installation varie selon la version du produit et le système d'exploitation sur lequel ils doivent être installés (à l'exception d'UNIX™). Pour UNIX™, il existe des fichiers d'installation différents pour les modes X Window System et Console.

## **Exemple**

Le tableau suivant présente des exemples de fichiers d'installation nommés en fonction de la version du produit et du système d'exploitation :

**Remarque :** Pour le système d'exploitation Suse Linux, utilisez la génération Linux du produit correspondant,  $\mathscr{L}$ sauf pour Campaign et Optimize.

**Remarque :** : les déploiements EAR ne sont pas pris en charge sur le serveur d'applications Tomcat.  $\mathscr{L}$ 

**Tableau 7. Fichiers d'installation**

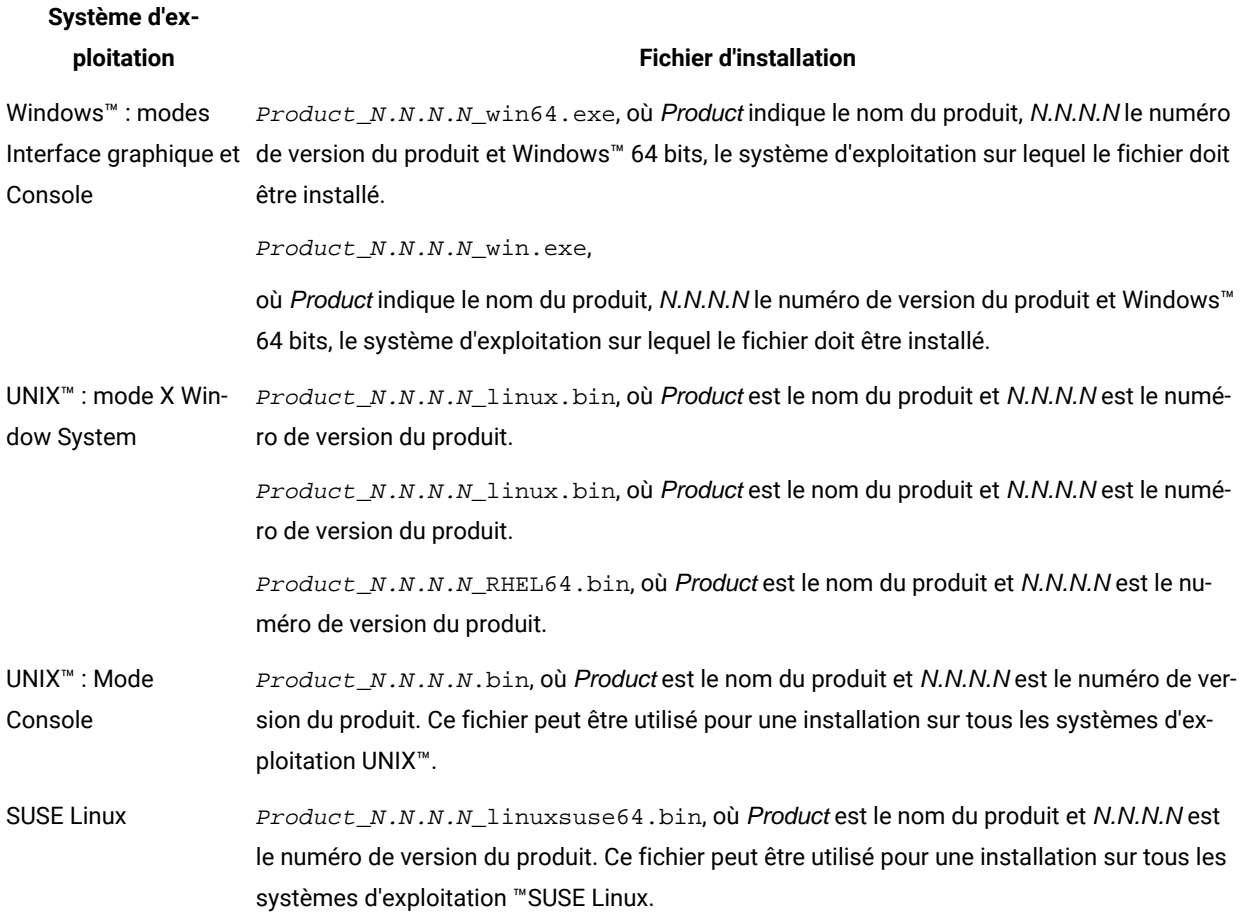

## <span id="page-15-0"></span>Installation de Unica Optimize en mode interface graphique

Pour Windows™, utilisez le mode interface graphique pour installer Unica Optimisation. Pour UNIX™, utilisez le mode X Window System pour installer Unica Optimisation.

#### **Avant que tu commences**

- **Important :** Avant d'utiliser le mode interface graphique pour installer Unica Optimisation, assurez-vous que l'espace temporaire disponible sur l'ordinateur sur lequel vous voulez installer Unica Optimisationest plus de trois fois supérieur à la taille du programme d'installation d'Unica Optimisation.
- **Important :** Si des produits Unica sont installés dans un environnement distribué, vous devez utiliser le nom de machine plutôt qu'une adresse IP dans l'URL de navigation pour toutes les applications de la suite. En outre, si vous disposez d'un environnement groupé et que vous choisissez d'utiliser d'autres ports que les ports par défaut 80 ou 443 pour votre déploiement, n'utilisez pas un numéro de port qui se trouve dans cette propriété.

Assurez-vous que le programme d'installation Unica et ceux de Unica Optimisation se trouvent dans le même répertoire sur l'ordinateur où vous souhaitez installer Unica Optimisation.

Assurez-vous d'installer Unica Platformet Unica Campaign avant d'installer Unica Optimize. Pour plus d'informations sur l'installation de Unica Platform, voir le Guide d'installation de Unica Platform. Pour plus d'informations sur l'installation de Unica Campaign, voir le Guide d'installation de Unica Campaign.

### **À propos de cette tâche**

Exécutez les opérations suivantes pour installer Optimisation dans le mode interface graphique :

- 1. Accédez au dossier dans lequel vous avez sauvegardé le programme d'installation Unica et cliquez deux fois dessus pour le démarrer.
- 2. Cliquez sur **OK** sur le premier écran pour accéder à la fenêtre **Introduction**.
- 3. Suivez les instructions du programme d'installation, puis cliquez sur **Suivant**. Utilisez les informations du tableau suivant pour exécuter les actions appropriées dans chaque fenêtre du programme d'installation Unica :

#### **Tableau 8. Interface utilisateur graphique du programme d'installation de Unica**

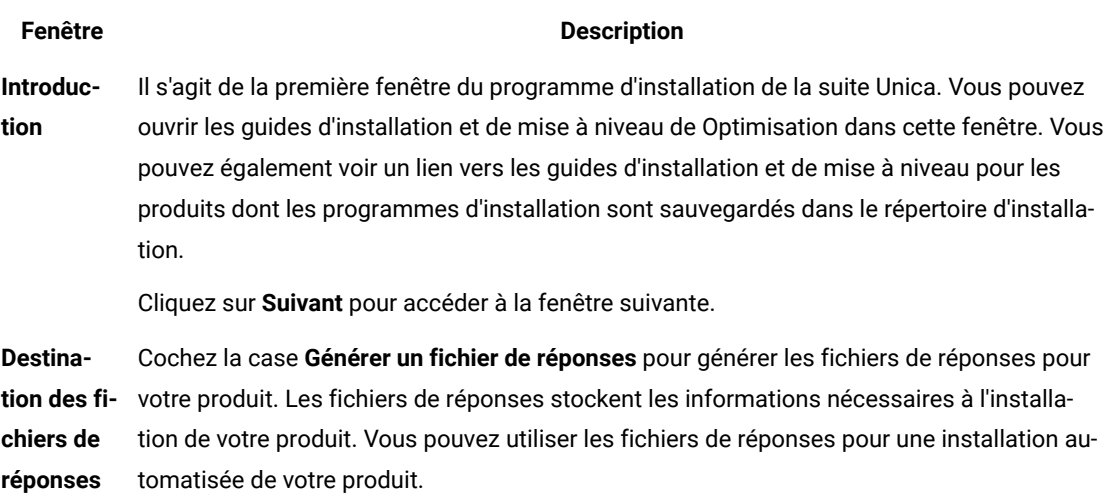

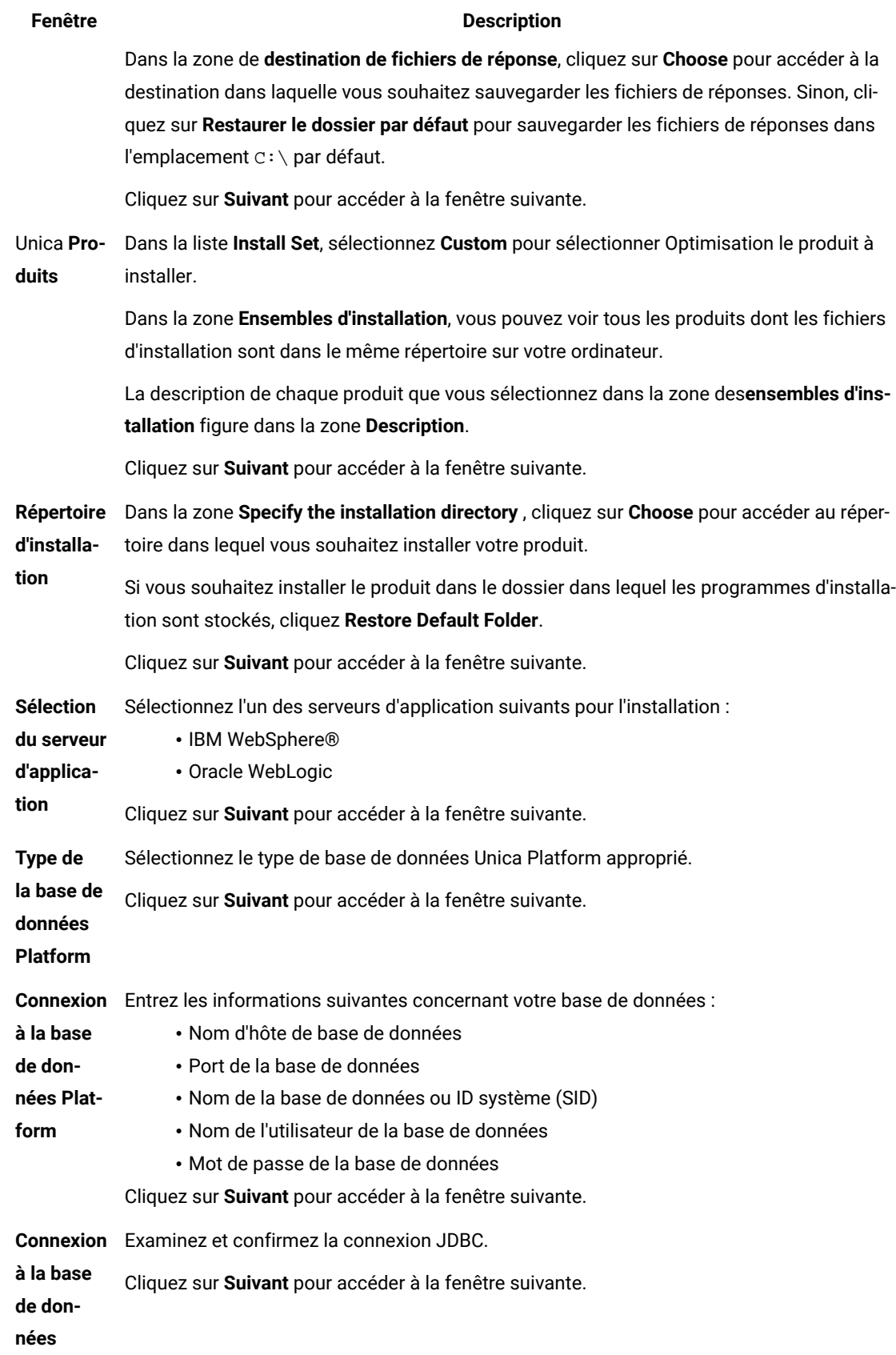

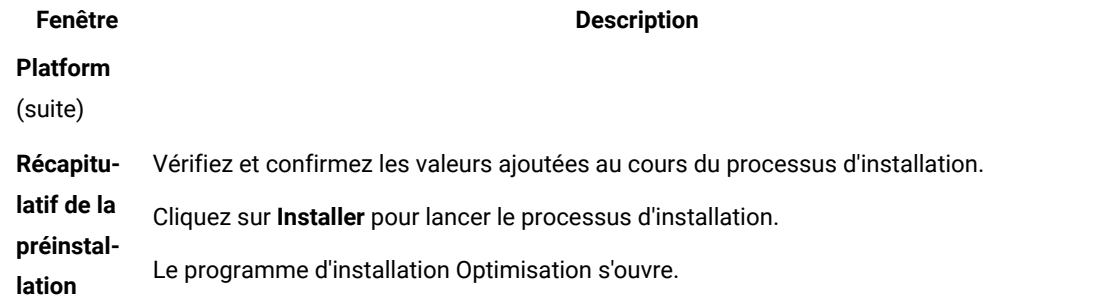

4. Procédez comme suit dans le programme d'installation Unica Optimize pour démarrer l'installation de Unica Optimize.

Utilisez les informations du tableau suivant pour naviguer jusqu'au programme d'installation Unica Optimize et effectuer les actions appropriées dans chaque fenêtre du programme d'installation IBM Unica Optimize :

### **Tableau 9. Interface graphique du programme d'installation IBM Unica Optimize**

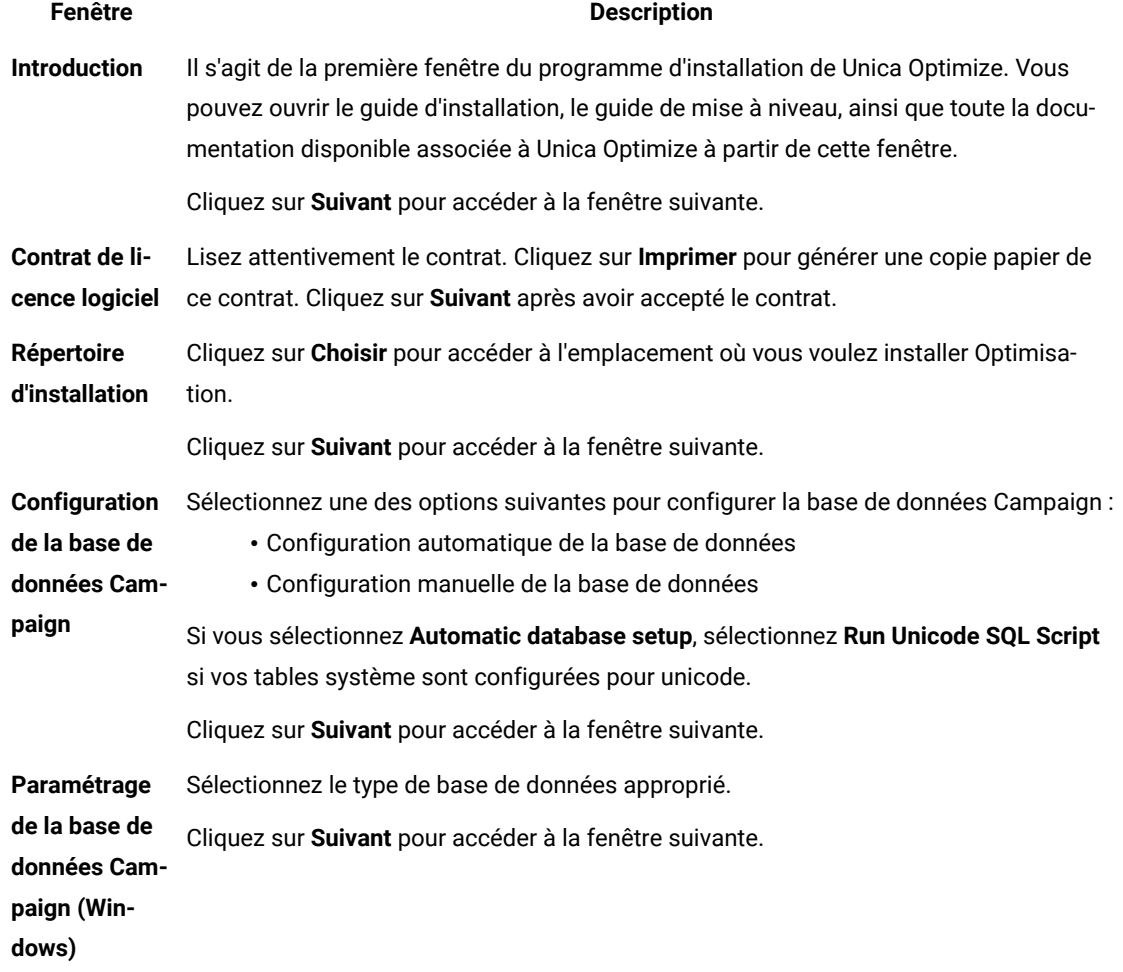

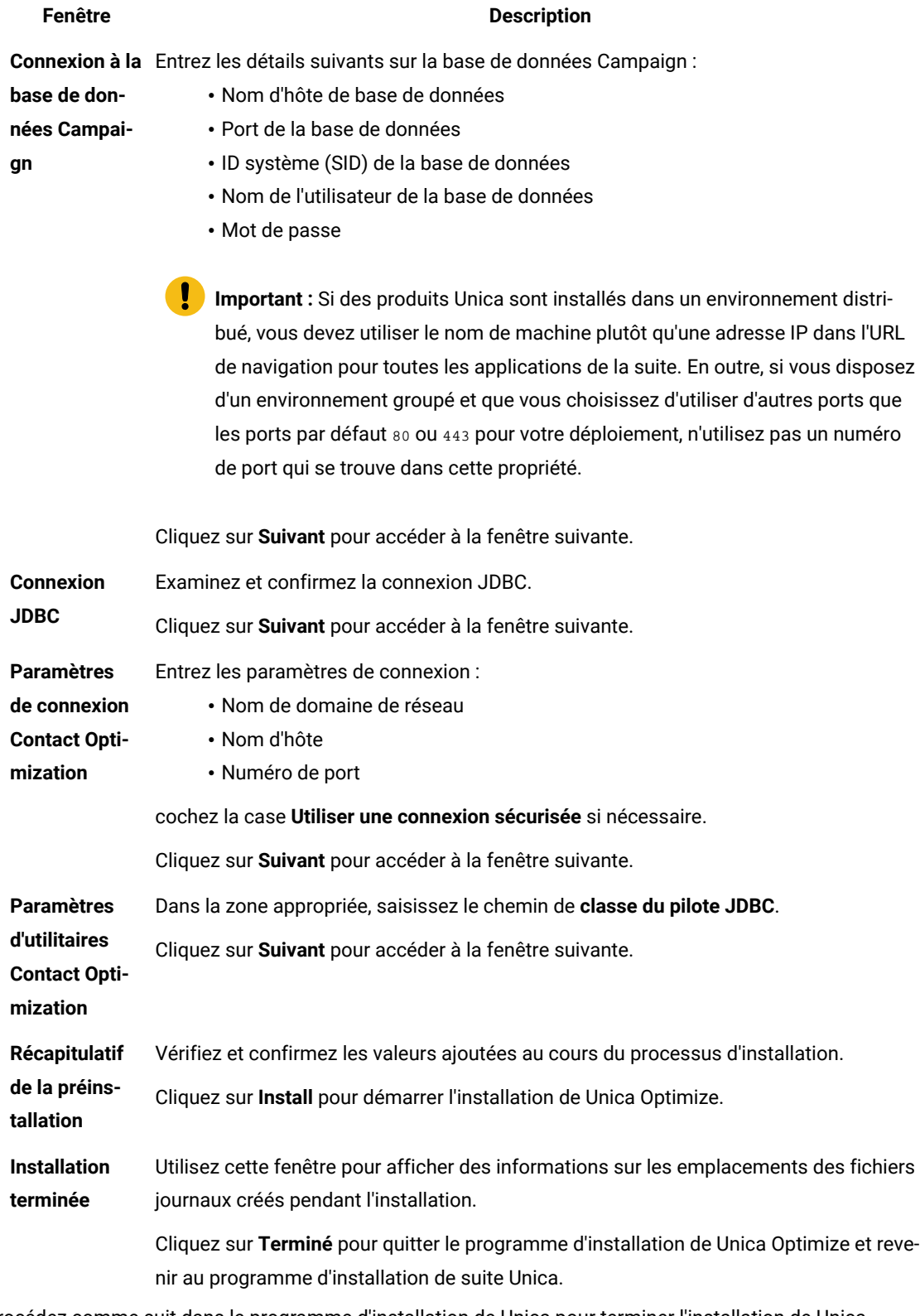

5. Procédez comme suit dans le programme d'installation de Unica pour terminer l'installation de Unica Optimize.

Utilisez les informations du tableau suivant pour exécuter les actions appropriées dans chaque fenêtre du programme d'installation Unica :

#### **Tableau 10. Interface utilisateur graphique du programme d'installation de Unica**

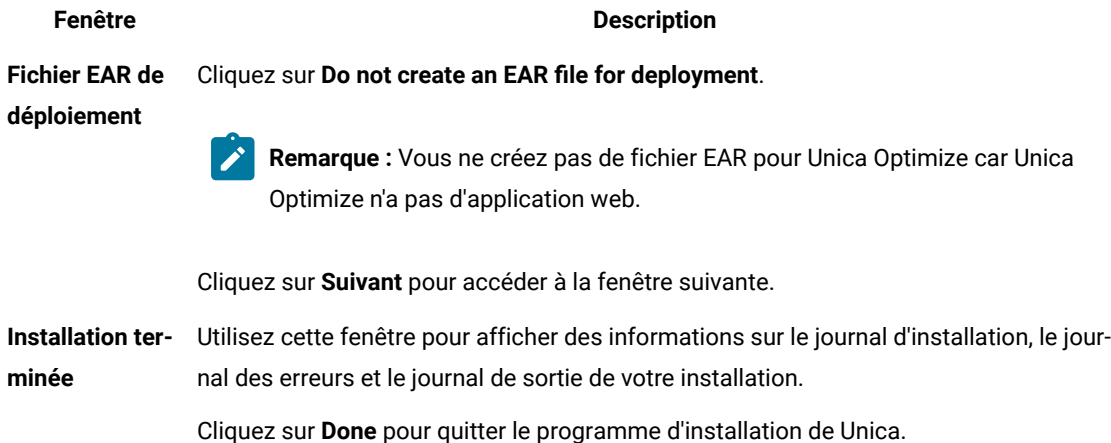

## <span id="page-20-0"></span>Unica Optimize et fichiers EAR ou WAR

Unica Optimize n'a pas de fichiers EAR et WAR. Unica Optimize n'a pas d'application web autonome.

Tous les éléments d'interface graphique Unica Optimize sont inclus à l'application Web Unica Campaign. Durant l'installation, Unica Optimize doit s'enregistrer auprès de Unica Platform pour activer toutes les fonctions Unica Optimize de Unica Campaign.

## <span id="page-20-1"></span>Installing Unica Interact using the console mode

Le mode console permet d'installer Unica Interact à partir de la fenêtre de ligne de commande. Vous pouvez sélectionner différentes options dans la fenêtre de ligne de commande pour exécuter des tâches comme la sélection des produits à installer ou la sélection du répertoire de base pour l'installation.

#### **Avant que tu commences**

Avant d'installer Interact, vérifiez que vous avez configuré les éléments suivants.

- Un profil de serveur d'applications
- Un schéma de base de données

Pour afficher correctement les écrans du programme d'installation en mode console, configurez le logiciel de votre terminal afin qu'il prenne en charge le codage de caractères UTF-8. Les autres codages de caractères, ANSI par exemple, ne permettent pas d'afficher le texte correctement. Dans ce cas, certaines informations ne seront pas lisibles.

- 1. Ouvrez une fenêtre d'invite de ligne de commande et accédez au répertoire où vous avez sauvegardé les programmes d'installation de Unica et d'Interact.
- 2. Effectuez l'une des actions suivantes pour exécuter le programme d'installation d'Unica.

### **Choisissez parmi:**

• Pour Windows™, entrez la commande suivante :

**ibm\_ims\_installer\_full\_name** -i console

- Par exemple : IBM\_Marketing\_Software\_Installer\_12.0.0.0\_win.exe -i console
- Pour UNIX™, appelez le fichier ibm\_ims\_installer\_full\_name.sh.

Par exemple : IBM\_Marketing\_Software\_Installer\_12.0.0.0.sh

3. Exécutez le fichier du programme d'installation d'Unica.

#### **Exemple**

Par exemple : IBM\_Marketing\_Software\_Installer\_12.0.0.0.sh

- 4. Suivez les indications affichées par l'invite de ligne de commande. Suivez les instructions ci-dessous lorsque vous devez sélectionner une option :
	- Les options par défaut sont définies par le symbole [X].
	- Pour sélectionner ou désélectionner une option, tapez le numéro correspondant et appuyez sur Entrée.

### **Exemple**

Prenons l'exemple de la liste suivante dans laquelle sont répertoriés les composants que vous pouvez installer :

- 1 [X] Unica Marketing Platform
- 2 [X] Unica Campaign
- 3 [ ] Unica Optimize
- 4 [ ] Distributed Marketing

Si vous souhaitez installer Distributed Marketing, mais pas Unica Campaign, entrez la commande suivante :

## 2,4

La liste se présente ainsi, selon les options sélectionnées :

- 1 [X] Unica Marketing Platform
- 2 [ ] Unica Campaign
- 3 [ ] Unica Optimize
- 4 [X] Distributed Marketing

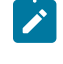

**Remarque :** Ne désélectionnez pas Unica Marketing Platform, sauf si vous avez déjà installé ce produit.

5. Le programme d'installation d'Unica lance les programmes d'installation d'Unica Interact durant la procédure d'installation. Suivez les instructions de la fenêtre de ligne de commande des programmes d'installation d'Unica Interact.

6. Une fois que vous avez saisi quit dans la fenêtre d'invite de ligne de commande des programmes d'installation d'Interact Interact, la fenêtre se referme. Suivez les instructions de la fenêtre d'invite de ligne de commande du programme d'installation de Unica afin de terminer l'installation d'Unica Interact.

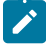

**Remarque :** Si une erreur se produit au cours de l'installation, un fichier journal est généré. Vous devez quitter le programme d'installation pour visualiser le fichier journal.

## <span id="page-22-0"></span>Installation d'Unica Campaign en mode silencieux

Utilisez le mode silencieux pour installer Unica Campaign plusieurs fois.

#### **Avant que tu commences**

Avant d'installer Unica Campaign, vérifiez que vous avez configuré les éléments suivants :

- Un profil de serveur d'applications
- Un schéma de base de données

#### **À propos de cette tâche**

Lorsque vous installez Unica Campaign en mode silencieux, des fichiers de réponses sont utilisés pour obtenir les informations requises durant l'installation. Vous devez créer des fichiers de réponses pour une installation en mode silencieux du produit. Vous pouvez créer des fichiers de réponses en procédant de l'une des façons suivantes :

- En utilisant les exemples de fichier de réponses comme modèle pour créer vos fichiers de réponses. Les exemples de fichiers de réponses sont inclus aux programmes d'installation du produit dans l'archive compressée ResponseFiles. Pour plus d'informations sur les exemples de fichiers de réponses, voir [Exemples](#page-23-0) de fichiers de réponse[s à la page 22](#page-23-0).
- En exécutant les programmes d'installation de produit en mode interface graphique (Windows™) ou X Window System (UNIX™) ou en mode console avant d'installer le produit en mode silencieux. Un fichier de réponses est créé pour le programme d'installation de la suite Unica et un ou plusieurs fichiers de réponses sont créés pour votre programme d'installation du produit. Les fichiers sont créés dans le répertoire que vous spécifiez.
	- **Important** : Pour des raisons de sécurité, le programme d'installation n'enregistre pas les mots de passe de base de données dans les fichiers de réponses. Lorsque vous créez des fichiers de réponses, vous devez éditer chaque fichier de réponses pour saisir les mots de passe de base de données. Ouvrez chaque fichier de réponses et recherchez PASSWORD pour identifier l'emplacement dans lequel vous devez effectuer ces modifications.

Lorsque le programme d'installation s'exécute en mode silencieux, il recherche le fichier de réponses selon l'ordre suivant :

- Dans le répertoire où le programme d'installation d'Unica est stocké.
- Dans le répertoire personnel de l'utilisateur qui installe le produit

Assurez-vous que tous les fichiers de réponses se trouvent dans le même répertoire. Vous pouvez changer le chemin dans lequel les fichiers de réponses sont lus en ajoutant des arguments à la ligne de commande. Par exemple : -DUNICA\_REPLAY\_READ\_DIR="myDirPath" -f myDirPath/installer.properties

Utilisez la commande suivante pour Windows™ :

• **ibm\_ims\_installer\_full\_name** -i silent

#### **Exemple**

Par exemple :

IBM\_Marketing\_Software\_Installer\_12.0.0.0\_win.exe -i silent

Utilisez la commande suivante pour Linux™ :

• **ibm\_ims\_installer\_full\_name \_operating\_system** .bin -i silent **Exemple** Par exemple : IBM\_Marketing\_Software\_Installer\_12.0.0.0\_linux.bin -i silent

## <span id="page-23-0"></span>Exemples de fichiers de réponses

Vous devez créer des fichiers de réponses pour configurer l'installation en mode silencieux d'Unica Optimisation. Vous pouvez créer vos fichiers de réponses à partir d'exemples de fichiers de réponses. Les exemples de fichiers de réponses sont inclus aux programmes d'installation dans l'archive compressée ResponseFiles.

Le tableau suivant contient des informations sur les exemples de fichiers de réponses :

#### **Tableau 11. Description des exemples de fichiers de réponses**

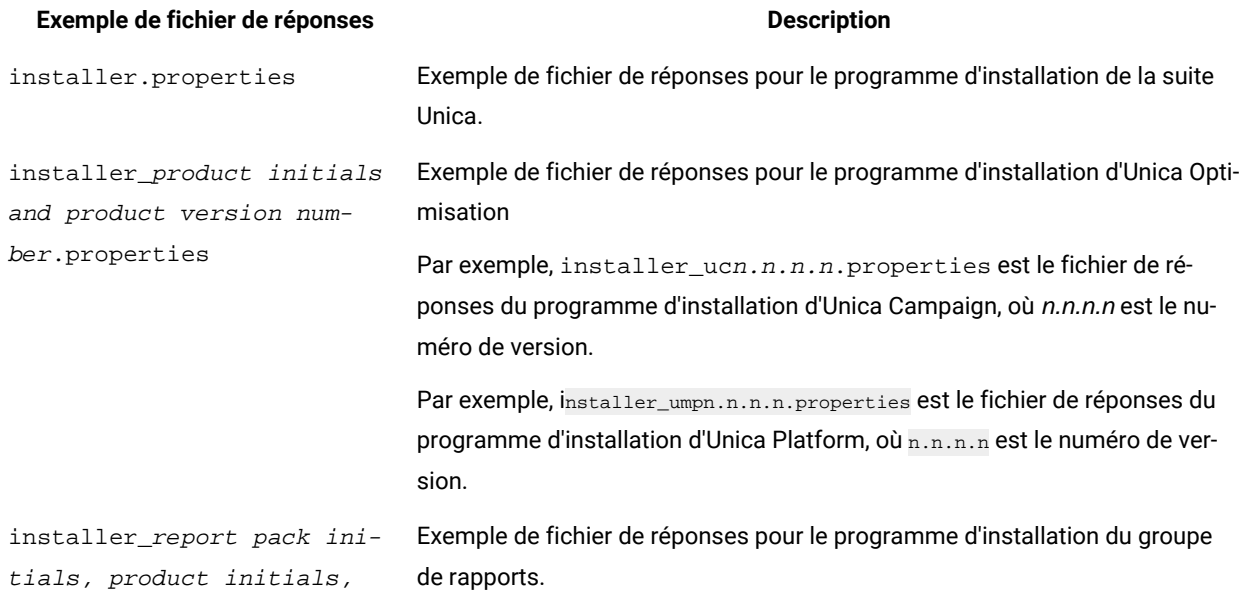

## **Tableau 11. Description des exemples de fichiers de réponses**

## **(suite)**

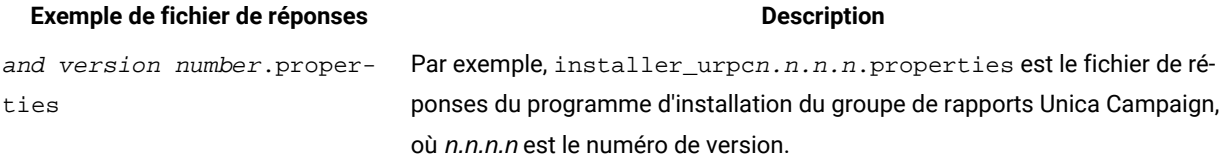

# <span id="page-25-0"></span>Chapitre 4. Configuration Unica Optimize

Unica Optimize ne possède pas d'application Web autonome. Configurez Unica Optimize après avoir installé, configuré, déployé et vérifié votre installation de Unica Campaign.

## <span id="page-25-1"></span>Création et spécification manuelles des tables système de Unica **Optimize**

Au cours de l'installation, le programme d'installation de Unica Optimize accède aux tables système de Unica Campaign pour créer les tables système de Unica Optimize de manière automatique. Si les tables système ne sont pas créées automatiquement, vous devez exécuter les scripts SQL de Unica Optimize sur la base de données appropriée puis créer et remplir les tables système de Unica Optimize manuellement.

## **À propos de cette tâche**

Pour créer et remplir manuellement les tables système de Unica Optimize, procédez comme suit :

1. Pour créer et remplir les tables système de Unica Optimize, exécutez les scripts SQL sur la base de données ou le schéma qui contient les tables système de Unica Campaign.

Les scripts SQL présents dans le répertoire dd1, dans le répertoire d'installation de Unica Optimize.

2. Si vos tables système Unica Campaign sont configurées pour utiliser Unicode, utilisez le script approprié, qui se trouve dans le répertoire ddl/unicode du répertoire d'installation de Unica Optimize.

Utilisez les informations contenues dans le tableau suivant pour choisir le script à exécuter sur la base de données afin de créer manuellement les tables système pour Unica Optimize.

## **Tableau 12. Scripts de création des tables système Optimize**

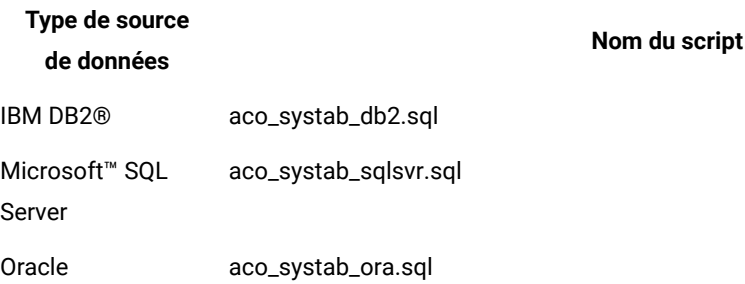

Il existe un seul script pour remplir les tables Unica Optimize, aco\_populate\_tables.sql. Il n'existe pas de script équivalent Unicode pour le script aco\_populate\_tables.sql utilisé pour remplir les tables.

# <span id="page-25-2"></span>Enregistrement manuel de Unica Optimize

Vous devez enregistrer Unica Optimize dans Unica Platform pour pouvoir importer les options de menu et définir les propriétés de configuration. Si le programme d'installation de Unica Optimize ne parvient pas à accéder aux

tables système de Unica Platform pendant la procédure d'installation, vous devez exécuter l'utilitaire configTool pour enregistrer Unica Optimize manuellement.

#### **À propos de cette tâche**

Le nombre d'exécutions de l'utilitaire configTool est proportionnel au nombre de fichiers. L'utilitaire configTool est dans le répertoire tools/bin sous le répertoire d'installation Unica Platform.

Pour enregistrer Optimize manuellement, servez-vous des commandes suivantes comme exemple :

- configTool -i -p "Affinium|suite|uiNavigation|mainMenu|Campaign" -f "**full\_path\_to\_Optimize\_installation\_directory**\conf\optimize\_navigation.xml"
- configTool -v -i -o -p "Affinium|Campaign|about|components" -f "**full\_path\_to\_Optimize\_installation\_directory**\conf\optimize\_subcomponent\_version.xml"

Toutes les propriétés de configuration de Unica Optimize se trouvent dans Unica Campaign. Il est donc inutile d'enregistrer les propriétés de configuration.

## <span id="page-26-0"></span>Définition manuelle des propriétés de configuration Unica Optimize

Définissez les propriétés de configuration pour le programme d'écoute Unica Optimize. Vous pouvez définir le port et le nom du serveur hôte pour le Unica Optimize. Vous pouvez aussi configurer Unica Optimize pour une connexion au serveur Unica Platform via SSL.

#### **À propos de cette tâche**

Si le programme d'installation Unica Campaign ne peut pas accéder aux tables système Unica Platform lors du processus d'installation, il affiche un message d'erreur. Le processus d'installation continue, mais il faut aller sur **Paramètres > Configuration** pour définir manuellement les propriétés de configuration Unica Optimize.

Si besoin est, définissez manuellement les propriétés de configuration Unica Optimize suivantes sous la catégorie **Campaign> unicaACOListener** :

- **serverHost**
- **serverPort**
- **useSSL**

**Remarque :** Si vous disposez d'un seul programme d'écoute (non grappe),

• Si le programme d'écoute est réservé aux diagrammes de campagne, configurez les propriétés de configuration sous

Campaign > unicaACListener >

• Si le programme d'écoute est réservé aux sessions Optimize, configurez les propriétés de configuration sous

Campaign > unicaACOListener >

• Si le programme d'écoute concerne à la fois les diagrammes Campaign et les sessions Optimize, configurez les propriétés de configuration sous

Campaign > unicaACListener >

Campaign > unicaACOListener >

Les propriétés suivantes sous unicaACListener et unicaACOListener doivent avoir les mêmes valeurs, car il n'y a qu'un seul programme d'écoute qui dessert à la fois Campaign et Optimize.

- serverHost
- serverPort
- useSSL

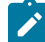

 $\mathcal{L}$ 

**Remarque :** Si vous disposez d'un programme d'écoute en cluster, la configuration du programme d'écoute est définie comme d'habitude, sous la propriété de configuration suivante Campaign > unicaACListener > listenerNode.

Il existe un paramètre de configuration supplémentaire en tant que "listenerType" qui définit si le programme d'écoute est pour Campaign, Optimize ou pour les deux.

ListenerType - 1 - Exécute uniquement des diagrammes Campaign

ListenerType - 2 - Exécute uniquement des sessions Optimize

ListenerType - 3 - Exécute des diagrammes Campaign et des sessions Optimize

Les propriétés supplémentaires présentes sous Campaign > unicaACListener sont applicables au programme d'écoute.

# <span id="page-27-0"></span>Configuration de l'outil ACOOptAdmin

Configurez l'outil ACOOptAdmin pour exécuter les sessions Unica Optimize de la ligne de commande.

#### **À propos de cette tâche**

Procédez comme suit pour configurer l'outil ACOOptAdmin :

- 1. Ouvrez le fichier ACOOptAdmin.sh (UNIX™) ou ACOOptAdmin.bat (Windows™). Le fichier se trouve dans le répertoire bin sous le répertoire Campaign/tools.
- 2. Editez **JAVA\_HOME** pour remplacer [Change Me] par le chemin vers le répertoire Java™ utilisé par votre serveur d'application web.
- 3. Enregistrez et fermez le fichier.
- 4. Ajoutez ou éditez la variable **JAVA\_OPTIONS** dans votre script de démarrage de serveur d'application Web. Ajoutez les options suivantes pour configurer l'outil ACOOptAdmin dans l'environnement SSL pour Windows™ et UNIX™ :
- -Djavax.net.ssl.keyStoreType=keyStoreTypeValue
- -Djavax.net.ssl.keyStore=<keyStoreValue>
- -Djavax.net.ssl.keyStorePassword=<keyStorePasswordValue>
- -Djavax.net.ssl.trustStore=<trustStoreValue>
- -Djavax.net.ssl.trustStorePassword=<trustStorePasswordValue>

## <span id="page-28-0"></span>Configuration de Unica Optimize pour les utilisateurs chinois, japonais et coréens

Modifiez le fichier Unica Optimize ACOserver pour utiliser Unica Optimize avec des noms d'utilisateur contenant des caractères chinois, japonais ou coréens.

#### **À propos de cette tâche**

Procédez comme suit pour configurer Unica Optimize pour les utilisateurs chinois, japonais ou coréens :

1. Ouvrez le fichier serveur Unica Optimize.

Le fichier ACOserver est dans le répertoire bin sous le répertoire d'installation Unica Optimize.

2. Supprimez la mise en commentaire pour définir la variable d'environnement **UNICA\_ACSYSENCODING** sur UTF-8.

Pour **Windows™** : supprimez @rem avant la ligne suivante dans ACOserver.bat :

@rem set UNICA\_ACSYSENCODING=UTF-8

Pour **UNIX™** : supprimez # avant la ligne suivante dans ACOserver.sh :

#UNICA\_ACSYSENCODING=UTF-8 #export UNICA\_ACSYSENCODING

- 3. Enregistrez et fermez le fichier.
- 4. Redémarrez le serveur Unica Optimize dans une nouvelle fenêtre de console si le serveur Unica Optimize est déjà en cours d'exécution.

## <span id="page-28-1"></span>Démarrage du serveur Unica Optimize

Pour utiliser Unica Optimize, vous devez démarrer le serveur Unica Optimize. Lancez le script ACOserver pour démarrer le serveur Unica Optimize.

#### **À propos de cette tâche**

Procédez comme suit pour démarrer le serveur Unica Optimize :

1. Pour démarrer le serveur Unica Optimize, exécutez le script ACOserver.

Le script ACOserver est dans le répertoire bin sous le répertoire d'installation Unica Optimize.

#### **Exemple**

Utilisez les commandes suivantes pour exécuter le script ACOserver :

- Dans Windows™ : ACOServer.bat start
- Dans UNIX™ : ./ACOServer.sh start
- 2. Pour vérifier que le processus ACOserver soit en cours, utilisez le Gestionnaire des tâches Windows™ou la commande ps -ef | grep unica\_aolsnr sur les systèmes UNIX™.

# <span id="page-29-0"></span>Mappage des tables pour Unica Optimize

Pour échanger des données entre Unica Optimize et Unica Campaign, vous pouvez mapper les tables système de Unica Optimize ainsi que les tables d'historique des contacts et les tables d'appartenance des segments avec les tables de Unica Campaign.

## **À propos de cette tâche**

Remarque : Le mappage des tables d'appartenance des segments dans Unica Campaign pour une utilisation avec les segments stratégiques est facultatif. Mappez la table d'appartenance des segments pour une audience uniquement si vous utilisez cette audience avec des diagrammes ou des sessions Unica Optimize qui font appel à des segments stratégiques.

Pour plus d'informations sur le mappage des tables système dans Unica Campaign, reportez-vous au document Unica Campaign- Guide d'administration.

Pour mapper des tables pour Unica Optimize, procédez comme suit :

- 1. Mappez toutes les tables système.
- 2. Mappez toutes les tables d'historique des contacts.

Vérifiez que chaque niveau d'audience de votre configuration Unica Campaign dispose d'une table d'historique des contacts. Vous devez mapper chaque table d'historique des contacts. Pour plus d'informations sur les autres tables d'historique des contacts, reportez-vous au document Unica CampaignGuide d'administration.

3. **Facultatif :** Pour chaque audience utilisée dans des sessions Unica Optimize qui font appel à des segments stratégiques, mappez la table système d'appartenance des segments pour cette audience à la table de base de données qui définit les membres de segment.

## **Exigences lors de l'utilisation de segments stratégiques** :

Si vous prévoyez d'utiliser des segments stratégiques, vérifiez qu'il existe une table d'appartenance des segments pour chaque niveau d'audience de votre configuration Unica Campaign. Vous devez mapper chaque table d'appartenance des segments.

Créez deux index sur les tables d'appartenance des segments des audiences. Créez le premier index sur SegmentID et le deuxième sur les colonnes de niveau d'audience. La table UA\_SegMembership est livrée avec un index sur CustomerID et sur SegmentID.

Pour plus d'informations sur les tables système et les segments stratégiques, reportez-vous au document Unica Campaign- Guide d'administration.

## <span id="page-30-0"></span>Mappage des tables système de Unica Optimize

Pour intégrer Unica Optimize dans Unica Campaign, rattachez toutes les tables système de Unica Optimize aux tables de Unica Campaign.

Pour échanger des données entre Unica Optimize et Unica Campaign, vous pouvez mapper les tables de Unica Optimize dans Unica Campaign. Mappez toutes les tables système, tables d'historique des contacts et tables d'appartenance des segments de Unica Optimize avec les tables de Unica Campaign.

Utilisez le tableau suivant pour obtenir des informations sur les tables système de Unica Optimize et les tables de base de données correspondantes :

### **Tableau 13. Mappage des tables système Unica Optimize**

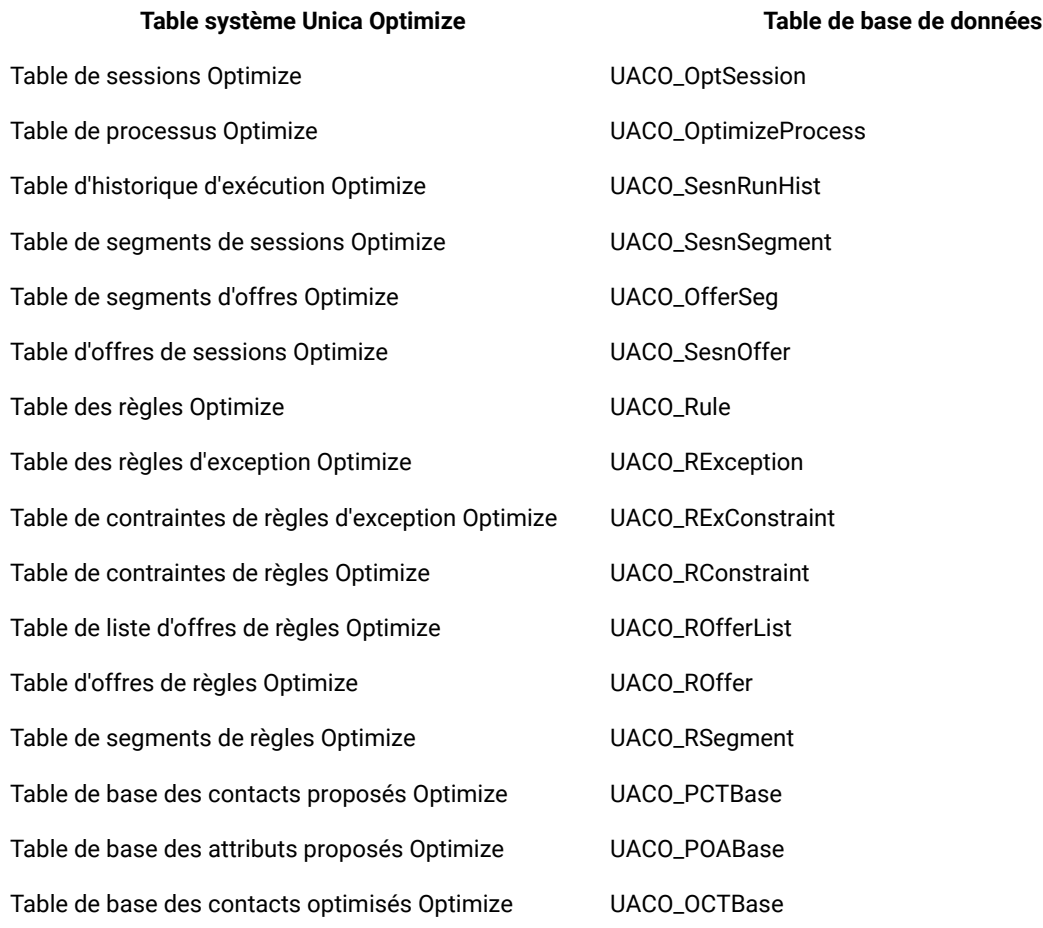

## <span id="page-30-1"></span>Mappage de table d'historique des contacts Unica Optimize

Pour intégrer Unica Optimize dans Unica Campaign, rattachez toutes les tables d'historique des contacts de Unica Optimize aux tables de Unica Campaign.

Utilisez le tableau suivant pour obtenir les informations sur les tables d'historique des contacts de Unica Optimize et les tables de base de données correspondantes :

### **Tableau 14. Mappage de table d'historique de contacts Unica Optimize**

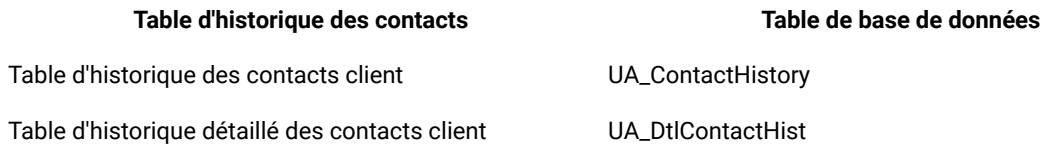

Les noms des tables de niveaux d'audience supplémentaires sont spécifiques à votre configuration de Unica Optimize.

# <span id="page-31-0"></span>Vérification de l'installation Unica Optimize

Si vous avez correctement installé Unica Optimize, vous devez pouvoir utiliser le processus Optimize dans Unica Campaign quand vous générez les diagrammes de traitement par lots dans Unica Campaign. Pour le confirmer, connectez-vous à Unica et vérifiez que vous pouvez accéder à **Campaign> Optimizes**.

### **Avant que tu commences**

**Remarque :** Avant de contrôler que Unica Optimize est correctement installé ou mis à niveau, vérifiez que la propriété **Affinium|Campaign|acoInstalled** a la valeur true. Si la propriété **Affinium|Campaign|acoInstalled** a la valeur false, un message d'erreur vous indique que Unica Optimize n'est pas installé.

## **À propos de cette tâche**

Après avoir mappé les tables de Unica Optimize aux tables de Unica Campaign, vous devrez peut-être vous déconnecter puis vous reconnecter à la console Unica afin d'afficher **Campaign> Sessions Optimize**.

Pour vérifier l'installation de Unica Optimize, procédez comme suit :

- 1. Connectez-vous à la console Unica.
- 2. Sélectionnez **Campagne> Optimize** dans le menu.

## **Résultat**

La page **Toutes les sessions Optimize** s'affiche. Vérifiez que vous pouvez visualiser et gérer vos sessions Unica Optimize.

# <span id="page-32-0"></span>Chapitre 5. Configuration de plusieurs partitions dans votre produit

Dans la famille de produits Marketing Software, les partitions permettent de sécuriser les données associées aux différents groupes d'utilisateurs. Lorsque vous configurez Unica Campaign ou une application Unica associée pour fonctionner avec plusieurs partitions, les utilisateurs peuvent voir chaque partition en instance distincte de l'application. Rien n'indique qu'il existe d'autres partitions sur le même ordinateur.

# <span id="page-32-1"></span>Fonctionnement de partitions multiples

Pour les applications Unica fonctionnant avec Unica Campaign, vous pouvez configurer l'application dans les partitions dans lesquelles vous avez configuré une instance de Unica Campaign. Les utilisateurs de l'application de chaque partition peuvent accéder aux fonctions Unica Campaign, aux données et aux tables client configurées pour Unica Campaign dans la même partition.

## **Avantages des partitions**

Plusieurs partitions s'avèrent utiles pour mettre en place une sécurité renforcée entre les groupes et les utilisateurs, car chaque partition dispose de son propre groupe de tables système Unica Campaign. Il est recommandé de ne pas utiliser plusieurs partitions lorsque les groupes d'utilisateurs doivent partager des données.

Chaque partition dispose de ses propres paramètres de configuration. Vous pouvez personnaliser Unica Campaign pour chaque groupe d'utilisateurs. Cependant, toutes les partitions partagent les mêmes fichiers binaires d'installation. Avec les mêmes binaires pour toutes les partitions, vous pouvez minimiser les efforts d'installation et de mise à jour pour plusieurs partitions.

## **Affectation d'utilisateurs aux partitions**

L'accès aux partitions est géré via l'appartenance à des groupes Unica Platform.

A l'exception du superutilisateur de partition (platform\_admin), chaque utilisateur HCL peut appartenir à une seule partition. Un utilisateur qui doit accéder à plusieurs partitions doit avoir un compte utilisateur pour chaque partition.

S'il n'existe qu'une seule partition, les utilisateurs n'ont pas besoin d'être affectés explicitement à la partition pour pouvoir accéder à Unica Campaign.

## **Accès aux données des partitions**

Dans une configuration à plusieurs partitions, les partitions ont les caractéristiques suivantes :

- Un utilisateur ne peut pas accéder à une partition sans être membre d'un groupe affecté à une partition.
- Un utilisateur d'une partition ne peut pas afficher ni changer les données d'une autre partition.
- Les utilisateurs ne peuvent pas accéder au système de fichiers Unica Campaign au-dessus du répertoire racine de leur partition à partir des zones de la boîte de dialogue Parcourir dans Unica Campaign. Par exemple, si les deux partitions, partition 1 et partition 2, existent et que vous appartenez au groupe associé à la partition 1, vous ne pouvez pas naviguer à la structure de répertoires de la partition 2 depuis une boîte de dialogue.

# <span id="page-33-0"></span>Configuration de plusieurs partitions pour Unica Optimize

Utilisez plusieurs partitions dans Unica Optimize pour que différents groupes d'utilisateurs aient accès aux différents jeux de données Unica Optimize et Unica Campaign.

### **À propos de cette tâche**

A partir de la version 12.0, Unica Optimize est installé avec Unica Campaign. Le répertoire par défaut partition1 pour Campaign est utilisé pour Optimize. La partition supplémentaire créée pour Unica Campaign est disponible pour Optimize. A partir de la version 12.0, Optimize est fourni par défaut avec l'application Campaign. Une fois que l'utilisateur crée une partition, celle-ci est compatible également avec Optimize. En d'autres termes, si vous avez besoin d'une partition pour Optimize, vous devez créer une partition pour Campaign également.

Procédez comme suit pour paramétrer plusieurs partitions pour Unica Optimize :

- 1. Créez vos partitions Unica Campaign.
- 2. Copiez le contenu de l'ancien répertoire ContactOptimization/partitions/partition2, avec tous ses sousrépertoires (vides), dans le répertoire que vous avez créé pour la nouvelle partition.

Par exemple, copiez le contenu du répertoire partition2 directement dans le répertoire

Campaign\_Home/partitions/partition2.

3. Exécutez les scripts SQL pour créer et remplir les tables système Unica Optimize dans la base de données configurée pour la nouvelle partition.

Pour en savoir plus sur l'exécution des scripts SQL, consultez la rubrique "Création et spécification manuelles des tables système de Unica Optimize".

4. Répétez les étapes 2 à 4 pour chaque partition à créer. Utilisez le répertoire que vous avez créé en dernier comme point de départ.

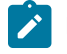

**Remarque :** Par défaut, les partitions sont installées dans le répertoire des partitions.

## <span id="page-33-1"></span>**Résultats**

## Configuration d'ACOServer pour plusieurs partitions

Si vous le souhaitez, vous pouvez modifier l'emplacement par défaut des partitions en utilisant le script ACOServer. Pour plusieurs partitions, vous devez vous assurer que Unica Optimize pointe vers le bon répertoire de partitions.

## **À propos de cette tâche**

Lorsque vous installez Unica Optimize, un répertoire de partitions par défaut est créé sous le répertoire spécifié par OPTIMIZE\_HOME. Ce répertoire par défaut pour les partitions contient une partition, partition1. Même si vous créez d'autres partitions pour votre configuration Unica Optimize, vous pouvez modifier l'emplacement par défaut pour toutes les partitions.

Pour modifier le répertoire de base pour les partitions, vous pouvez éventuellement définir la variable d'environnement **OPTIMIZE\_PARTITION\_HOME** dans le fichier serveur Unica Optimize. La variable **OPTIMIZE\_PARTITION\_HOME**

définit l'emplacement racine pour les partitions. Si vous définissez la variable **OPTIMIZE\_PARTITION\_HOME**, celle-ci remplace la valeur par défaut.

Définissez la variable d'environnement **OPTIMIZE\_PARTITION\_HOME** dans le fichier serveur Unica Optimize d'une des manières suivantes :

1. Pour Windows™ : définissez la variable d'environnement **OPTIMIZE\_PARTITION\_HOME** en ajoutant les lignes suivantes au fichier ACOServer.bat :

set OPTIMIZE\_PARTITION\_HOME=C:\partitions echo Using OPTIMIZE\_PARTITION\_HOME: %OPTIMIZE\_PARTITION\_HOME%

2. Pour UNIX™ : définissez la variable d'environnement **OPTIMIZE\_PARTITION\_HOME** en ajoutant les lignes

suivantes au fichier ACOServer.sh :

OPTIMIZE\_PARTITION\_HOME = /root\_dir/work/partitions export OPTIMIZE\_PARTITION\_HOME echo "Using OPTIMIZE\_PARTITION\_HOME:" \$OPTIMIZE\_PARTITION\_HOME

# <span id="page-35-0"></span>Chapitre 6. Installation d'Unica Campaign et d'Unica **Optimize**

Exécutez le programme de désinstallation d'Unica Campaign et d'Unica Optimize pour désinstaller à la fois Unica Campaign et Unica Optimize. Lorsque vous exécutez le programme de désinstallation de , les fichiers créés lors du processus d'installation sont supprimés. Par exemple, les fichiers tels que les fichiers de configuration, les informations de registre du programme d'installation et les données utilisateur sont supprimés de l'ordinateur.

## **À propos de cette tâche**

Lorsque vous installez des produits Unica, un programme de désinstallation est inclus dans le répertoire Uninstall\_Product, où Product est le nom de votre produit. Sous Windows™, une entrée est également ajoutée à la liste d'**ajout ou de suppression de programmes** dans le Panneau de configuration.

Si vous supprimez manuellement les fichiers de votre répertoire d'installation au lieu d'exécuter le programme de désinstallation, cela peut entraîner une installation incomplète si vous réinstallez ultérieurement un produit au même emplacement. Une fois que vous avez désinstallé un produit, sa base de données n'est pas supprimée. Le programme de désinstallation ne retire que les fichiers créés par défaut pendant l'installation. Les fichiers créés ou générés après l'installation ne sont pas retirés.

En plus des instructions générales pour la désinstallation des produits Unica, suivez les instructions ci-dessous lorsque vous désinstallez Campaign :

- Si vous disposez de plusieurs installations d'exécution d'Unica Campaign utilisant la même installation de Unica Platform, vous devez supprimer la connectivité du réseau du poste de travail d'exécution d'Unica Campaign avant de lancer le programme de désinstallation. Si vous n'effectuez pas cette opération, les données de configuration de toutes les autres installations d'exécution d'Unica Campaign sont désinstallées de Unica Platform.
- Vous pouvez ignorer les avertissements relatifs aux échecs de désenregistrement auprès de Unica Platform.
- Vous pouvez, par précaution, exporter une copie de votre configuration avant de désinstaller Unica Campaign.
- Si vous désinstallez l'environnement de conception d'Unica Campaign, vous devrez peut-être désenregistrer Unica Campaign manuellement après avoir exécuté le programme de désinstallation. Utilisez l'utilitaire configtool pour désinstaller full\_path\_to\_Interact\_DT\_installation\_directory\interactDT\conf \interact\_navigation.xml et full\_path\_to\_Interact\_RT\_installation\_directory\conf \interact\_navigation.xml.

**Remarque :** Sous UNIX™, c'est le compte utilisateur qui a installé Unica Campaign qui doit exécuter le programme de désinstallation.

- 1. Si vous avez déployé l'application Web Unica Campaign, annulez son déploiement à partir de WebSphere® ou WebLogic.
- 2. Arrêter le programme d'écoute Unica Campaign.
- 3. Pour supprimer les tables d'Unica Optimize dans la base de données des tables système, exécutez le script aco\_systab\_drop.sql dans le répertoire dd1 du répertoire d'installation d'Unica Campaign. Si le répertoire dd1 se trouve dans le répertoire d'installation du produit, exécutez les scripts qui se trouvent dans le répertoire ddl pour supprimer les tables dans la base de données des tables système.
- 4. Arrêtez WebSphere® ou WebLogic.
- 5. Arrêtez les processus liés à Campaign.
- 6. Si le répertoire ddl se trouve dans le répertoire d'installation du produit, exécutez les scripts qui se trouvent dans le répertoire ddl pour supprimer les tables dans la base de données des tables système.
- 7. Vérifiez que le programme IBM SPSS® Modeler Collaboration and Deployment Service (C&DS) est désinstallé.

Ouvrez Installation Manager et vérifiez que C&DS est désinstallé. Si ce n'est pas le cas, effectuez cette opération à l'aide du gestionnaire d'installation .

8. Effectuez l'une des étapes suivantes pour désinstaller Unica Campaign :

#### **Choisissez parmi:**

- Cliquez sur le programme de désinstallation d'Unica Campaign qui se trouve dans le répertoire Uninstall\_Product. Le programme de désinstallation s'exécute dans le mode utilisé lors de l'installation d'Unica Campaign et de Attribution Modeler.
- Dans une fenêtre de ligne de commande, accédez au répertoire contenant le programme de désinstallation et exécutez la commande suivante pour désinstaller Unica Campaign et Attribution Modeler en mode console :

Uninstall**\_Product** -i console

• Si vous réalisez la désinstallation dans un environnement UNIX™, naviguez jusqu'au répertoire contenant le programme de désinstallation et exécutez la commande suivante pour désinstaller Unica Campaign :

./Uninstall\ Interaction\ History.

**Remarque :** Sous UNIX™, vous devez entrer un espace après \.

• Dans une fenêtre de ligne de commande, accédez au répertoire contenant le programme de désinstallation et exécutez la commande suivante pour désinstaller Unica Campaign et Attribution Modeler en mode silencieux :

Uninstall**\_Product** -i silent

Lorsque vous désinstallez Unica Campaign en mode silencieux, le processus de désinstallation ne présente aucune boîte de dialogue pour l'interaction utilisateur.

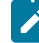

**Remarque :** Si vous ne spécifiez pas d'option pour la désinstallation d'Unica Campaign, le programme de désinstallation s'exécute dans le mode dans lequel Unica Campaign est installé.

# <span id="page-37-0"></span>Chapter 7. configTool

Les propriétés et les valeurs de la page **Configuration** sont enregistrées dans les tables du système Unica Platform. Vous pouvez utiliser l'utilitaire configTool pour importer et exporter les paramètres de configuration depuis et vers les tables du système.

## **Quand utiliser configTool**

Vous pourriez vouloir utiliser configTool pour les raisons suivantes.

- Pour importer les modèles de partition et de source de données fournis avec Unica Campaign, que vous pouvez ensuite modifier et dupliquer à l'aide de la page **Configuration**.
- Pour enregistrer (importer les propriétés de configuration) des produits Unica si le programme d'installation du produit n'est pas en mesure d'ajouter automatiquement les propriétés à la base de données.
- Pour exporter une version XML des paramètres de communication à des fins de sauvegarde ou d'importation vers une autre installation d'Unica.
- Pour supprimer les catégories qui n'ont pas le lien **Supprimer la catégorie**. Pour ce faire, utilisez configTool pour exporter votre configuration, puis supprimez manuellement le XML qui crée la catégorie et utilisez configTool pour importer le XML modifié.

**Important :** Cet utilitaire modifie les tables usm\_configuration et usm\_configuration\_values dans la base de données des tables système Unica Platform, qui contient les propriétés de configuration et leurs valeurs. Pour de meilleurs résultats, créez des copies de sauvegarde de ces tables ou exportez vos configurations existantes à l'aide de configTool et sauvegardez le fichier résultant afin de pouvoir restaurer votre configuration en cas d'erreur lors de l'importation à l'aide de configTool.

## **Syntaxe**

```
configTool -d -p "elementPath" [-o]
configTool -i -p "parent ElementPath" -f importFile [-o]
configTool -x -p "elementPath" -f exportFile
configTool -vp -p "elementPath" -f importFile [-d]
configTool -r productName -f registrationFile [-o] configTool -u nomduproduit
```
## **Commandes**

**-d -p "elementPath" [o]**

Supprimez les propriétés de configuration et leurs paramètres, tout en spécifiant un chemin pour leur hiérarchie.

Le chemin d'élément doit utiliser les noms internes des catégories et des propriétés. Vous pouvez les obtenir en allant sur la page **Configuration**, en sélectionnant la catégorie ou la propriété souhaitée, et en regardant le chemin d'accès qui s'affiche entre parenthèses dans le volet de droite. Délimitez un chemin d'accès dans la hiérarchie des propriétés de configuration en utilisant le caractère |, et entourez le chemin d'accès de guillemets doubles.

Prenez connaissance des informations suivantes.

- Seules les catégories et propriétés d'une application, et non les applications entières, peuvent être supprimées à l'aide de cette commande. Utilisez la commande -u pour désenregistrer une application entière.
- Pour supprimer les catégories qui n'ont pas le lien **Supprimer la catégorie** sur la page de **configuration**, utilisez l'option -o.

Lorsque vous utilisez  $-d$  avec la commande  $-v<sub>P</sub>$ , le configTool supprime tous les noeuds enfants dans le chemin que vous spécifiez si ces noeuds ne sont pas inclus dans le fichier XML que vous spécifiez.

#### **-i -p "parentElementPath" -f importFile [o]**

Importez les propriétés de configuration et leurs paramètres depuis un fichier XML spécifié.

Pour effectuer l'importation, spécifiez un chemin vers l'élément parent sous lequel vous souhaitez importer vos catégories. L'utilitaire configTool importe les propriétés sous la catégorie que vous spécifiez dans le chemin d'accès.

Vous pouvez ajouter des catégories à tout niveau situé sous le niveau supérieur. Toutefois, vous ne pouvez pas ajouter une catégorie au même niveau que le niveau supérieur.

Le chemin d'élément doit utiliser les noms internes des catégories et des propriétés. Vous pouvez les obtenir en vous rendant sur la page **Configuration**, en sélectionnant la catégorie ou la propriété requise et en consultant le chemin d'accès qui s'affiche entre parenthèses dans le volet de droite. Délimitez un chemin dans la hiérarchie des propriétés de configuration en utilisant le caractère | et entourez le chemin de guillemets doubles.

Vous pouvez spécifier un emplacement de fichier d'importation relatif au répertoire tools/bin ou vous pouvez spécifier un chemin de répertoire complet. Si vous spécifiez un chemin relatif ou aucun chemin, configTool recherche d'abord le fichier relatif au répertoire tools/bin.

Par défaut, cette commande n'écrase pas une catégorie existante, mais vous pouvez utiliser l'option -o pour forcer l'écrasement.

#### **-x -p "elementPath" -f exportFile**

Exporte les propriétés de configuration et leurs paramètres dans un fichier XML spécifié.

Vous pouvez exporter toutes les propriétés de configuration ou limiter l'exportation à une catégorie spécifique. Pour ce faire, spécifiez un chemin dans la hiérarchie des propriétés de configuration.

Le chemin d'accès de l'élément doit utiliser les noms internes des catégories et des propriétés, que vous pouvez obtenir en allant sur la page **Configuration**, en sélectionnant la catégorie ou la propriété souhaitée et en regardant le chemin d'accès qui s'affiche entre parenthèses dans le volet de droite. Délimitez un chemin dans la hiérarchie des propriétés de configuration en utilisant le caractère | et entourez le chemin de guillemets doubles.

Vous pouvez spécifier l'emplacement d'un fichier d'exportation dans le répertoire actuel ou un chemin de répertoire complet. Si la spécification du fichier ne contient pas de séparateur (/ sous UNIX™, / ou \ sous Windows™), configTool écrit le fichier dans le répertoire tools/bin de votre installation Unica Platform. Si vous ne fournissez pas l'extension xml, configTool l'ajoute.

**-vp -p "elementPath" -f importFile [-d]**

Cette commande est principalement utilisée dans les mises à niveau manuelles, pour importer des propriétés de configuration. Si vous avez appliqué un groupe de correctifs qui contient une nouvelle propriété de configuration, puis que vous mettez à niveau, l'importation d'un fichier de configuration dans le cadre d'un processus de mise à niveau manuelle peut remplacer des valeurs qui ont été définies lorsque le groupe de correctifs a été appliqué. La commande -vp garantit que l'importation ne remplace pas les valeurs de configuration précédemment définies.

Important : Après avoir utilisé l'utilitaire configTool avec l'option -vp, vous devez redémarrer le serveur d'applications Web sur lequel Unica Platform est déployé pour que les modifications soient appliquées.

Lorsque vous utilisez  $-d$  avec la commande  $-v<sub>P</sub>$ , le configTool supprime tous les noeuds enfants dans le chemin que vous spécifiez si ces noeuds ne sont pas inclus dans le fichier XML que vous spécifiez.

**-r productName -f registrationFile**

Enregistrez l'application. L'emplacement du fichier d'enregistrement peut être relatif au répertoire tools/bin ou peut être un chemin complet. Par défaut, cette commande n'écrase pas une configuration existante, mais vous pouvez utiliser l'option -o pour forcer l'écrasement. Le paramètre *productName* doit être l'un des noms énumérés ci-dessus. Prenez connaissance des informations suivantes.

• Lorsque vous utilisez la commande  $-r$ , le fichier d'enregistrement doit avoir  $\epsilon_{\rm applications}$  comme première balise dans le XML.

D'autres fichiers peuvent être fournis avec votre produit, que vous pouvez utiliser pour insérer des propriétés de configuration dans la base de données de Unica Platform. Pour ces fichiers, utilisez la commande -i. Seul le fichier ayant la balise  $\epsilon_{\text{application}}$  comme première balise peut être utilisé avec la commande -r.

- Le fichier d'enregistrement du site Unica Platform est nommé Manager\_config.xml, et la première balise est <Suite>. Pour enregistrer ce fichier sur une nouvelle installation, utilisez l'utilitaire populateDb ou exécutez à nouveau le programme d'installation Unica Platform comme décrit dans le quide d'installationUnica Platform.
- Après l'installation initiale, pour réenregistrer des produits autres que le Unica Platform, utilisez  $_{\rm configTool}$ avec la commande -r et -o pour écraser les propriétés existantes.

L'utilitaire configTool utilise les noms de produits comme paramètres avec les commandes qui enregistrent et désenregistrent les produits. Dans la révision 8.5.0 d'Unica, de nombreux produits ont changé de nom. Cependant, les noms qui sont reconnus par configTool n'ont pas changé. Les noms de produits valides à utiliser avec configTool sont énumérés ci-dessous, ainsi que les noms actuels des produits.

#### **Table 15. Noms de produits pour l'enregistrement et l'annulation de l'enregistrement de configTool**

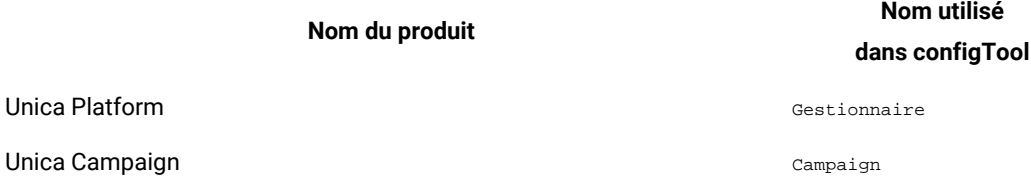

**Table 15. Noms de produits pour l'enregistrement et l'annulation de l'enregistrement de configTool (continued)**

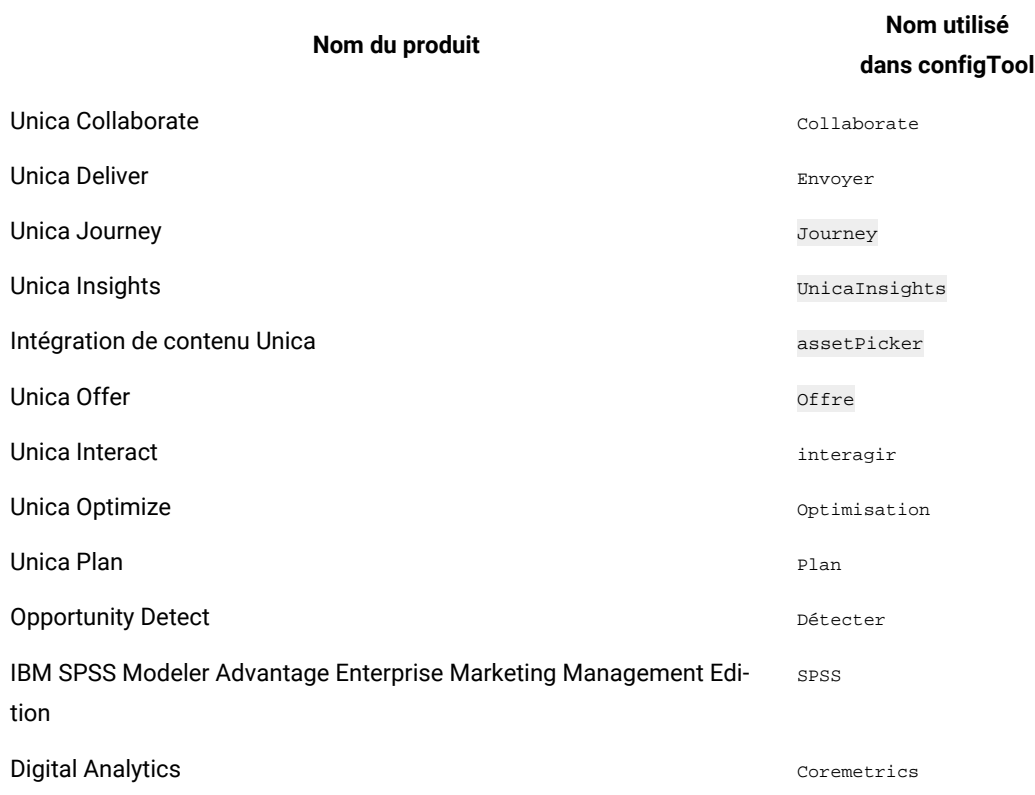

#### **-u productName**

Désenregistrer une application qui est spécifiée par *productName*. Il n'est pas nécessaire d'inclure un chemin vers la catégorie du produit. Le nom du produit est suffisant et il est obligatoire. Ce processus supprime toutes les propriétés et tous les paramètres de configuration du produit.

## **Options**

**-o**

Lorsqu'il est utilisé avec -i ou -r, il écrase l'enregistrement d'une catégorie ou d'un produit existant (nœud).

Lorsqu'il est utilisé avec -d, vous pouvez supprimer une catégorie (nœud) qui n'a pas le lien **Supprimer la catégorie** sur la page de **Configuration**.

#### **Exemples**

• Importez les paramètres de configuration d'un fichier nommé Product\_config.xml dans le répertoire conf de l'installation Unica Platform.

configTool -i -p "Affinium" -f Product\_config.xml

• Importez l'un des modèles de source de données Unica Campaign fournis dans la partition Unica Campaign par défaut, partition1. L'exemple suppose que vous avez placé le modèle de source de données Oracle, OracleTemplate.xml, dans le répertoire tools/bin de l'installation Unica Platform.

configTool -i -p "Affinium|Campaign|partitions|partition1|dataSources" -f OracleTemplate.xml

• Exportez tous les paramètres de configuration vers un fichier nommé  $m$ yConfig.xml dans le répertoire  $D:$ \backups.

configTool -x -f D:\backups\myConfig.xml

• Exportez une partition existante de Unica Campaign (avec les entrées de la source de données), enregistrezla dans un fichier nommé partitionTemplate.xml, et stockez-la dans le répertoire tools/bin par défaut de l'installation Unica Platform.

configTool -x -p "Affinium|Campaign|partitions|partition1" -f partitionTemplate.xml

• Enregistrez manuellement une application nommée NomProduit, en utilisant un fichier nommé  $_{app\_config.xml}$ dans le répertoire tools/bin par défaut de l'installation Unica Platform, et forcez-la à écraser un enregistrement existant de cette application.

configTool -r product Name -f app\_config.xml -o

• Annulez l'enregistrement d'une application nom\_produit.

configTool -u productName

• Exécutez la commande suivante pour activer la fonction encodeCSV :

configTool -vp -p "Affinium|Plan|umoConfiguration" -f Plan\_Home\conf\Plan\_encodeProperty\_11.1.xml

• Enregistrez les paramètres d'Unica Interact en tant que menu de configuration sous AffiniumWebApps \Campaign\interact\conf\interact\_setup\_navigation.xml à l'aide des éléments suivants

configTool.bat -v -i -p "Affinium|suite|uiNavigation|settingsMenu" -f "interact\_setup\_navigation.xml"